# **Buradan Başlayın MFC-8370DN MFC-8380DN Hızlı Kurulum Kılavuzu**

Makineyi kullanmadan önce doğru kurulum ve yükleme için bu Hızlı Kurulum Kılavuzu'nu okuyun. Makinenizi hemen kullanıma hazır hale getirmenize yardımcı olmak için, bu kılavuzda makinenizin özelliklerinin çoğu fabrika varsayılanı ayarlarında bırakılmıştır. Tüm özelliklerin kullanımı hakkında ayrıntılı bilgi edinmek, varsayılan ayarları değiştirmek veya makinenizde ortaya çıkabilecek bir sorunu gidermek için lütfen Kullanım Kılavuzuna bakın.

Hızlı Kurulum Kılavuzu'nu görüntülemek için lütfen<http://solutions.brother.com/> adresini ziyaret edin.

# **ÖNEMLİ**

# **Arabirim kablosunu henüz BAĞLAMAYIN.**

**1 Makineyi kutusundan çıkarın ve içindekileri kontrol edin**

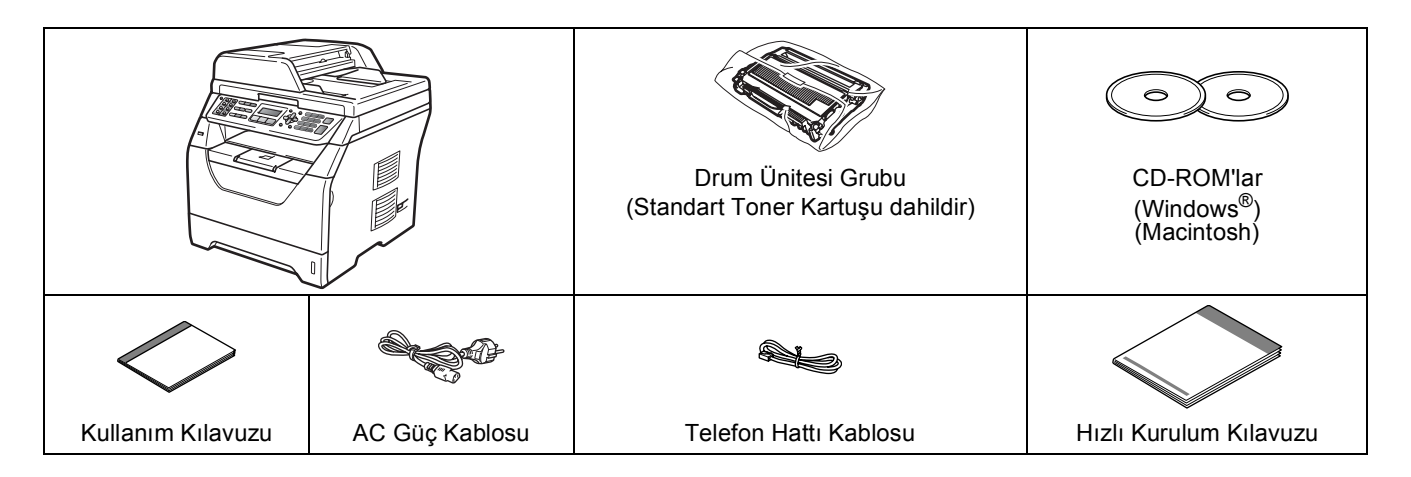

# **UYARI**

**Makinenizin paketlemesinde plastik paketler kullanılır. Boğulma tehlikesini önlemek için lütfen bu torbaları bebekler ve çocuklardan uzak tutun.**

#### **Not**

- *Kutuda bulunan parçalar ülkenize bağlı olarak değişebilir.*
- *Makinenizi gelecekte nakliye etme ihtimalinize karşı tüm paketleme malzemelerini ve kutuyu saklayın.*
- *Arabirim kablosu standart bir aksesuar değildir. Kullanmak istediğiniz arabirime uygun arabirim kablosunu satın alın (USB ya da Ağ).*

#### *USB kablosu*

- *Lütfen 2 metreden daha kısa bir USB 2.0 kablosu (Tür A/B) kullandığınızdan emin olun.*
- *Bu sırada arabirim kablosunu BAĞLAMAYIN. Arabirim kablosu, MFL-Pro kurulum işlemi sırasında bağlanacaktır.*
- *Bir USB kablosu kullanırken ilgili kablonun klavyenin USB bağlantı noktası ya da elektrikle beslenmeyen USB hub'ı yerine bilgisayarınızın USB bağlantı noktasına bağlandığından emin olun.*

#### *Ağ kablosu*

*10BASE-T veya 100BASE-TX Hızlı Ethernet Ağı için düz Kategori5 (veya daha üstü) çift bükümlü kablo kullanın.*

#### **Bu el kitabında kullanılan semboller**

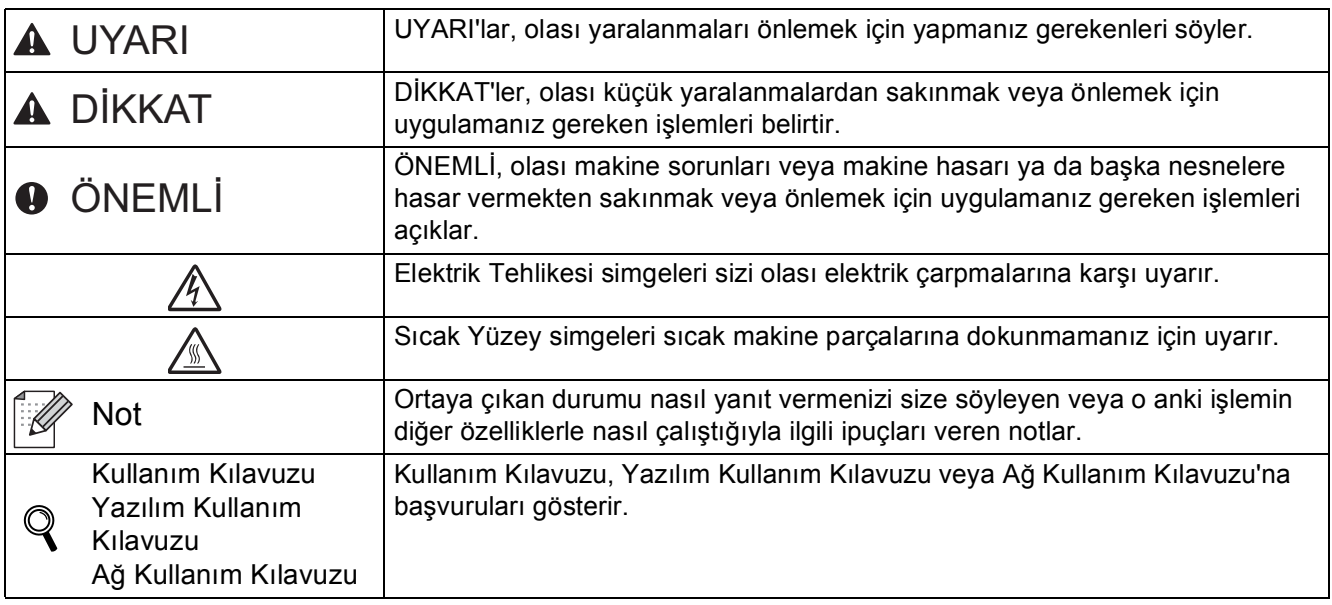

# **CAUTION DİKKAT**

Makineyi taşırken, makinenin altında bulunan yan tutma yerlerinden tutun. Makineyi tarayıcı biriminden tutarak TAŞIMAYIN.

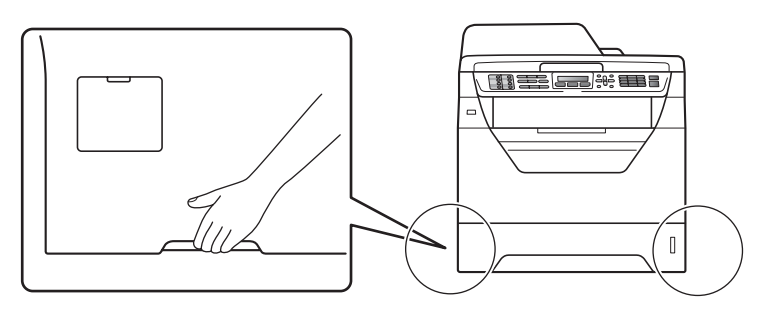

# **Not**

*Makine çevresinde örnekte gösterilen minimum boşluğu koruyun.*

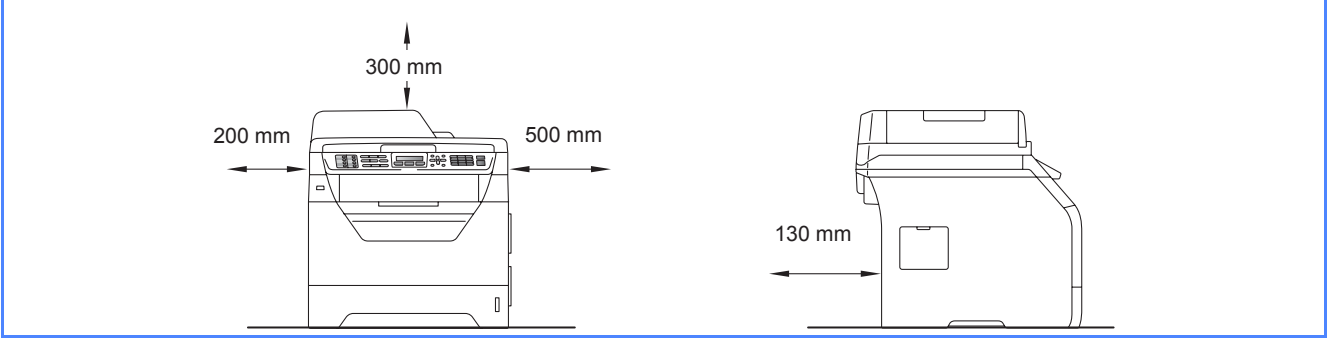

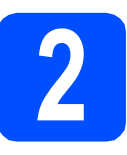

# **2 Drum ünitesini ve toner kartuşu tertibatını takma**

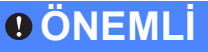

**Arabirim kablosunu henüz BAĞLAMAYIN.**

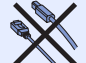

**a** Tarayıcı camını koruyan koruyucu şerit ve filmi çıkarın.

**b** Ön kapak açma düğmesini basın ve ön kapağı  $\bullet$  açın.

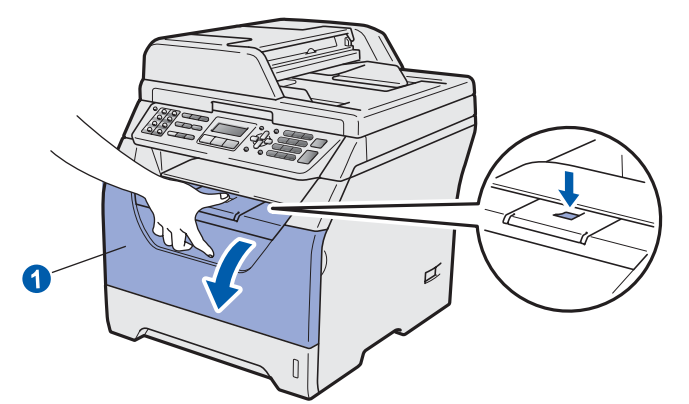

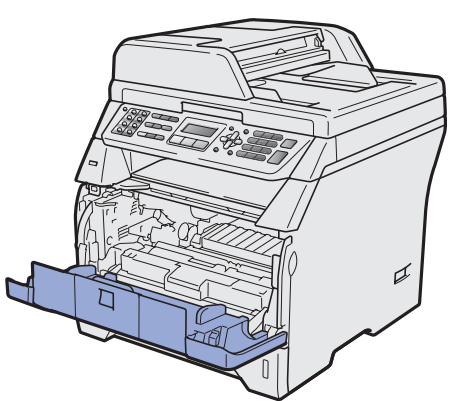

C Drum ünitesini ve toner kartuşu tertibatını paketinden çıkarın.

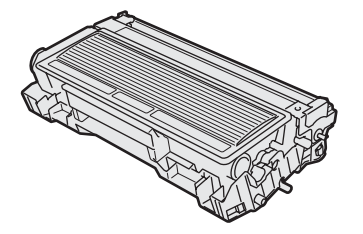

d Tonerin tertibat içinde düzgün dağılması için birkaç defa yanlara doğru hafifçe sallayın.

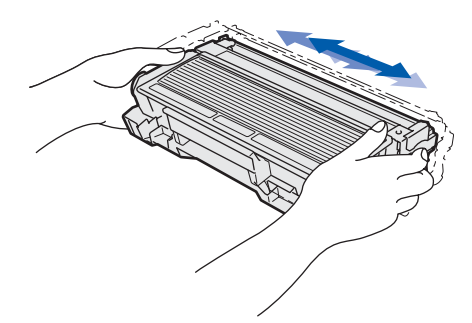

e Drum ünitesi tertibatını yerine oturuncaya kadar makinenin içine itin.

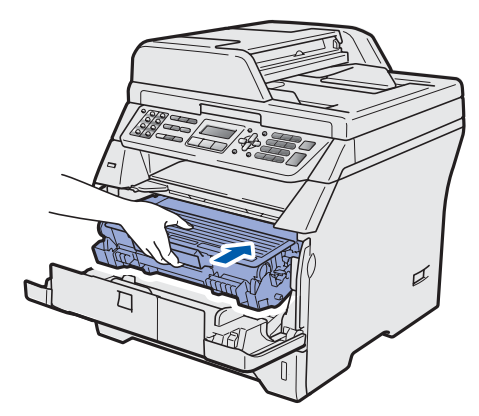

f Makinenin ön kapağını kapatın.

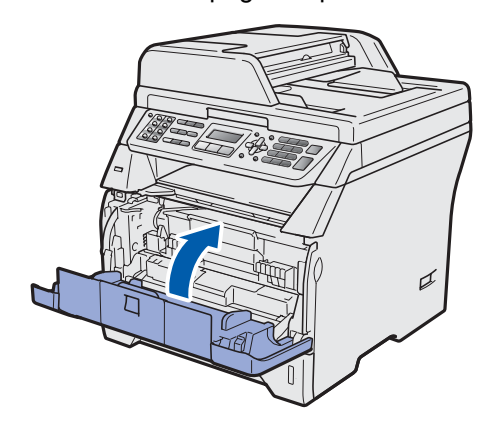

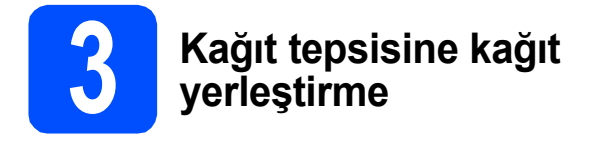

**a** Kağıt tepsisini makineden tamamen dışarı çekin.

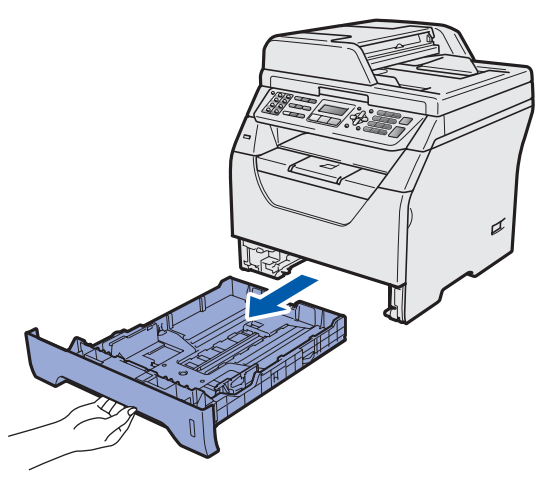

**b** Mavi kağıt kılavuzunu serbest bırakma koluna **a** basarken, kağıt kılavuzlarını tepsiye yerleştirdiğiniz kağıt boyutuna uyacak biçimde kaydırın. Kılavuzların yuvalarda sabit olduğundan emin olun.

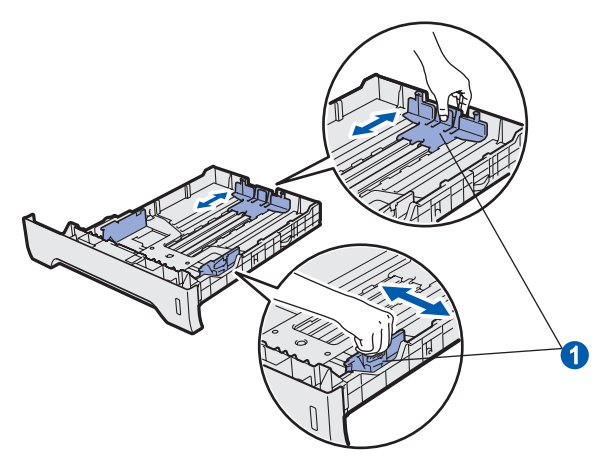

**C** Kağıt sıkışmaları ve yanlış beslemeleri önlemek için kağıt yığınını iyice havalandırın.

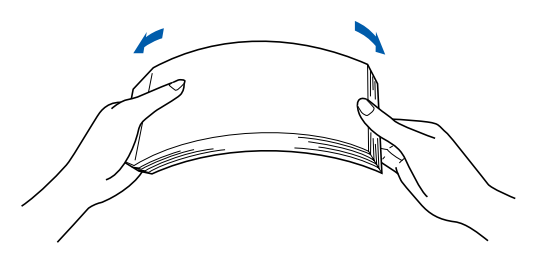

**d** Kağıdı tepsiye yerleştirin ve kağıdın en çok kağıt işaretinin  $\bigcirc$  altında olduğundan emin olun. Yazdırılacak taraf aşağıya doğru bakmalıdır.

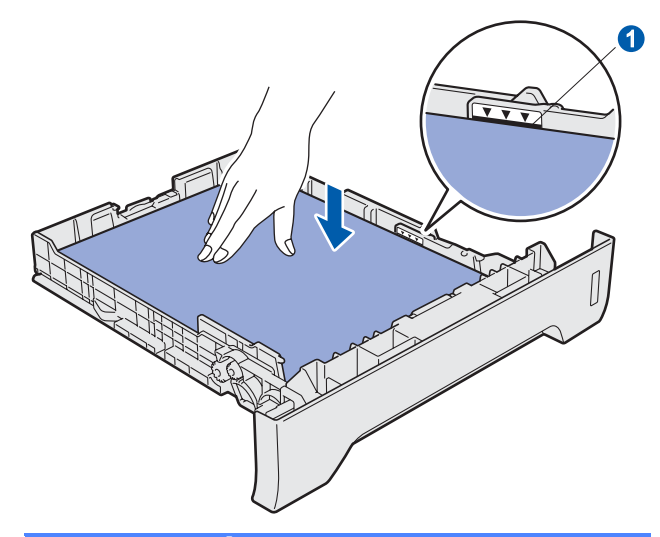

## **ÖNEMLİ**

**Düzgün besleme için kağıt kılavuzlarının kağıt kenarlarına temas ettiğinden emin olun.**

- e Kağıt tepsisini sıkıca makineye geri yerleştirin. Makinenin içine tamamen girdiğinden emin olun.
- f Kağıdın çıkış tepsisinden aşağıya doğru kaymasını önlemek için destek kanatçığını  $\bullet$ açın.

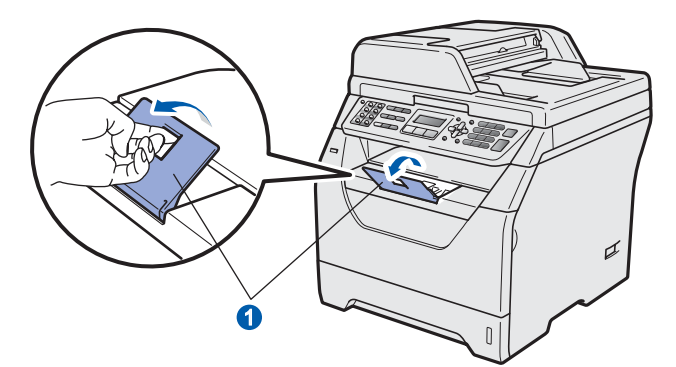

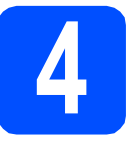

# **4 Güç kablosunu ve telefon hattını bağlama**

# **ÖNEMLİ**

#### **Arabirim kablosunu henüz BAĞLAMAYIN.**

a Makine güç anahtarının kapalı olduğundan emin olun. AC güç kablosunu makineye bağlayın.

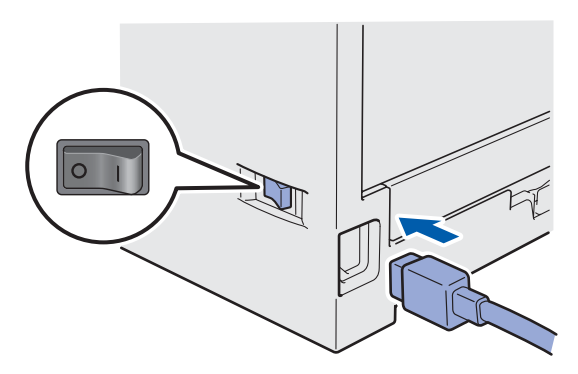

**b** AC güç kablosunu AC prizine bağlayın. Güç anahtarını açın.

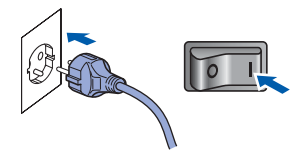

C Telefon hattı kablosunu bağlayın. Telefon hattı kablosunun bir ucunu makinedeki **LINE** işaretli yuvaya ve diğer ucunu modüler duvar prizine bağlayın.

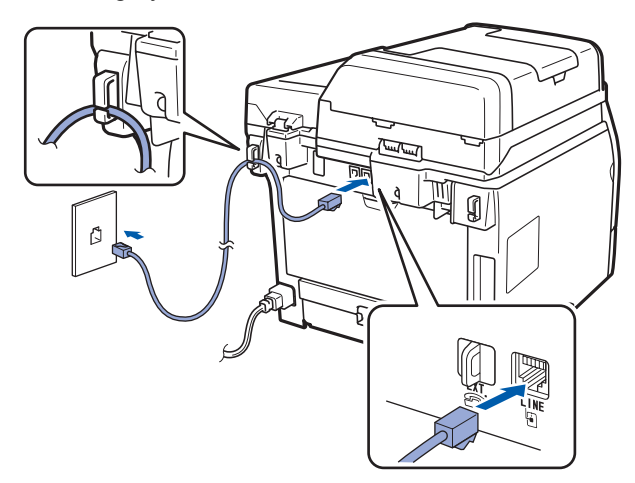

### **ÖNEMLİ**

**Telefon hattı kablosu makinedeki LINE işaretli yuvaya BAĞLANMALIDIR.**

# **UYARI**

**Makine toprak hatlı fiş kullanarak topraklanmalıdır.**

**Makine prizden topraklandığından, makinenizi telefon hattına bağladığınızda güç kablosunu makinenize bağlı tutarak kendinizi telefon ağındaki olası tehlikeli elektrik koşullarından koruyabilirsiniz. Benzer biçimde, makinenizi taşımak istediğinizde önce telefon hattını sonra güç kablosunu ayırarak kendinizi koruyabilirsiniz.**

# **Not**

*Tek telefon hattını dış telefonla paylaşıyorsanız, aşağıda gösterildiği gibi bağlayın.*

*Dış telefonu bağlamadan önce, makinedeki EXT. jakından koruyucu kapağı* a *çıkarın.*

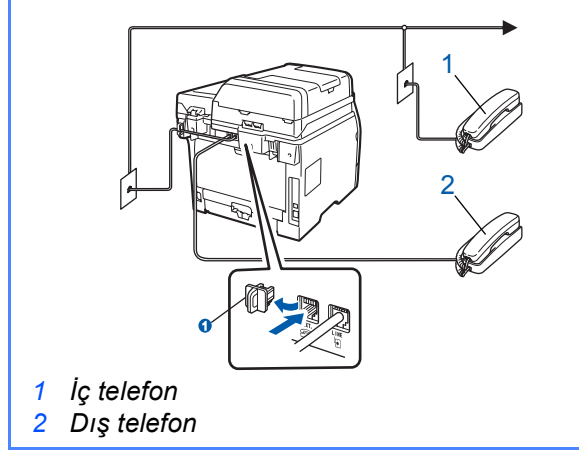

# **Not**

*Tek telefon hattını dış telefon yanıtlama makinesiyle paylaşıyorsanız, aşağıda gösterildiği gibi bağlayın.*

*Dış telefon yanıtlama makinesini bağlamadan önce, makinedeki EXT. jakından koruyucu kapağı* a *çıkarın.*

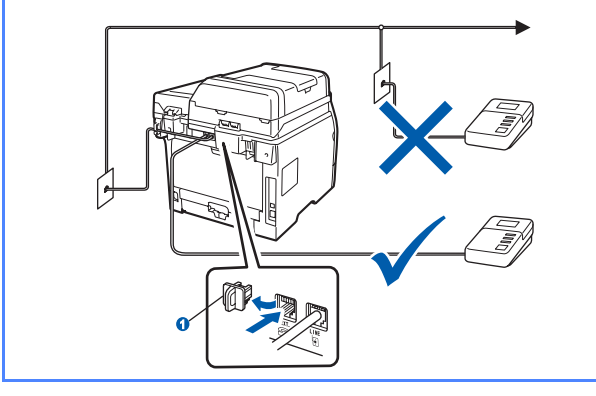

*Dış yanıtlama makineniz varsa, alma*   $\mathbb{Q}$ *modunu Harici TAD olarak belirleyin. Bkz.*  [Alma modunu seçme](#page-6-0) *sayfa 7. Daha fazla bilgi için,* Kullanım Kılavuzu*'nda Bölüm 7'deki*  Dış TAD (telefon yanıtlama aygıtı) bağlama *konusuna bakın.*

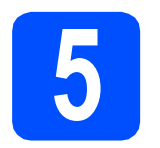

# **5 Dilinizi seçin**

LCD'deki iletilerin dilini Türkçe veya İngilizce olarak seçebilirsiniz.

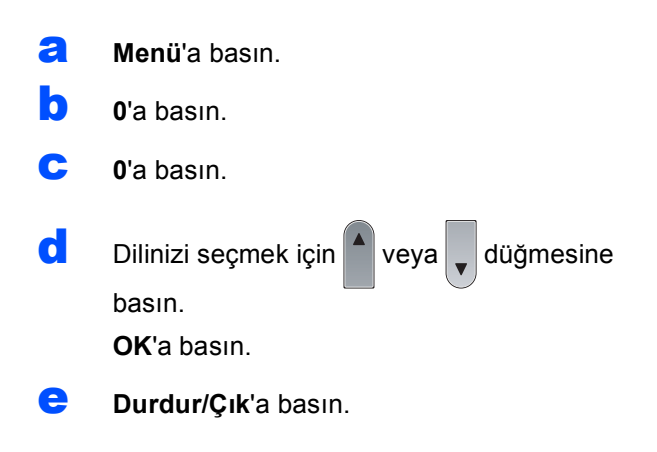

<span id="page-6-0"></span>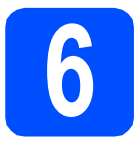

# **6 Alma modunu seçme**

Dört alma modu seçeneği vardır: Yalnızca Fax, Fax/Tel, Manüel ve Harici TAD.

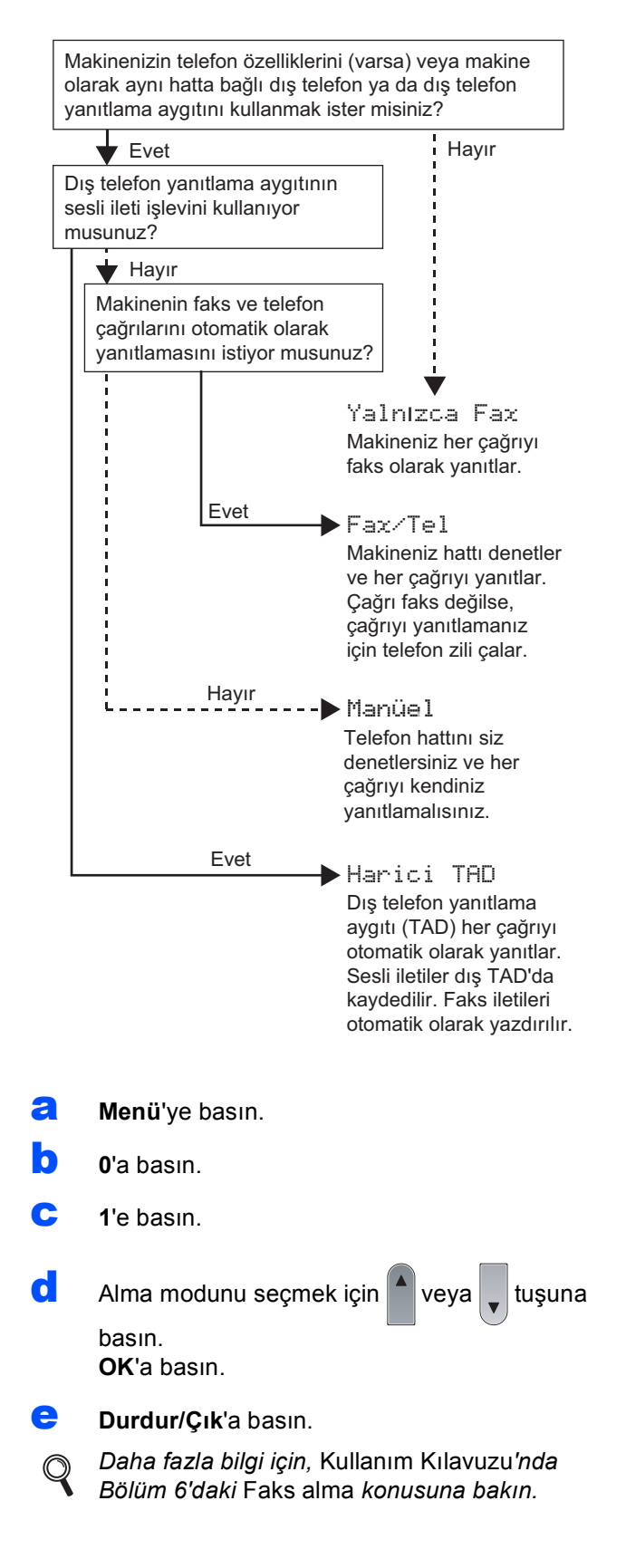

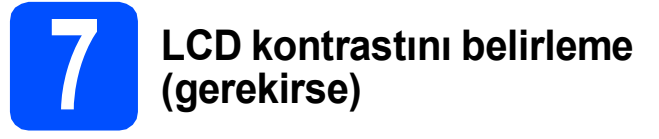

LCD'yi okumakta zorlanıyorsanız kontrast ayarını değiştirmeyi deneyin.

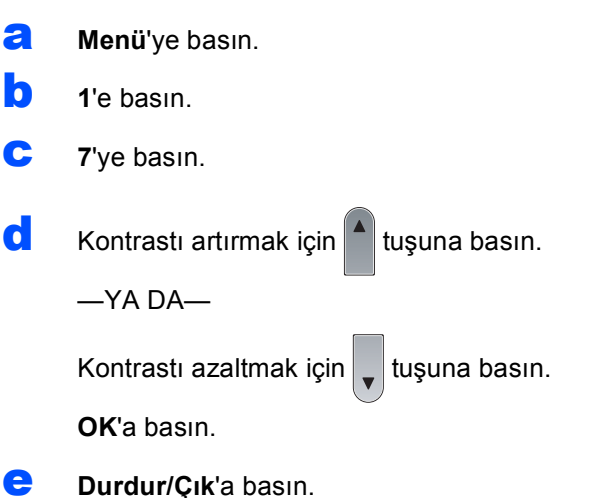

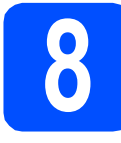

# **8 Tarih ve saati belirleme**

Makine saati gösterir ve istasyon ID'sini yapılandırırsanız gönderdiğiniz fakslara tarih ve saat eklenecektir.

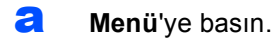

- b **<sup>0</sup>**'a basın.
- c **<sup>2</sup>**'ye basın.
- c Cevirme tuşlarında yılın son iki rakamını girin ve **OK**'a basın.

#### Tarih ve Saat Yıl:2009

(örneğin, 2009 için **0**, **9** girin.)

e Çevirme tuşlarında ay için iki rakam girin ve **OK**'a basın.

```
Tarih ve Saat
Ay:03
```
(örneğin, Mart için **0**, **3** girin.)

 $\mathbf f$  Cevirme tuslarında gün için iki rakam girin ve **OK**'a basın.

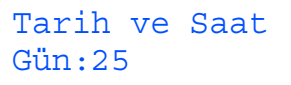

(örneğin, **2**, **5** girin.)

**C** Saati çevirme tuşlarında 24 saat biçiminde girin ve **OK**'a basın.

> Tarih ve Saat Saat:15:25

(örneğin, 3:25 Ö.S. için **1 5**, **2 5** girin.)

h **Durdur/Çık**'a basın.

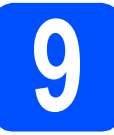

# **9 Kişisel bilgileri girme (istasyon kimliği)**

Gönderdiğiniz tüm faks sayfalarında yazdırılacak ad ve faks numaranızı kaydetmelisiniz.

- <span id="page-7-0"></span>a **Menü**'a basın.
- b **<sup>0</sup>**'a basın.
- c **<sup>3</sup>**'e basın.
- $\overline{\textbf{c}}$  Cevirme tuslarında faks numaranızı (20 rakama kadar) girin ve **OK**'a basın.

$$
\begin{array}{l} \texttt{ist. Kimliği} \\ \texttt{Fax:} \end{array}
$$

e Cevirme tuşlarında telefon numaranızı (20 rakama kadar) girin ve **OK**'a basın. Telefon ve faks numaranız aynıysa, aynı numarayı yeniden girin.

> İst. Kimliği Tel:

f Adınızı girmek için (20 karaktere kadar) çevirme tuşlarını kullanın ve **OK**'a basın.

> İst. Kimliği Ad:

## **Not**

- *Adınızı girmek için aşağıdaki çizelgeye bakın.*
- *Son karakter olarak aynı tuş üzerindeki bir karakteri girmeniz gerekirse, imleci sağa taşımak için* ▶ *tuşuna basın.*
- *Harfi yanlış girdiniz ve değiştirmek istiyorsanız, imleci yanlış* karaktere taşımak için  $\left( \left. \bullet \right. \right)$  veya

 *tuşuna basın, Sil/Geri'ye basın.*

| Tuşa<br>basın | <b>Bir</b><br>defa | İki<br>defa | Üç<br>defa | <b>Dört</b><br>defa | <b>Beş</b><br>defa |
|---------------|--------------------|-------------|------------|---------------------|--------------------|
| $\mathbf{2}$  | A                  | B           | С          | 2                   | Α                  |
| 3             | D                  | E           | F          | 3                   | D                  |
| 4             | G                  | н           |            | 4                   | G                  |
| 5             | J                  | κ           |            | 5                   | J                  |
| 6             | М                  | N           | Ω          | 6                   | M                  |
| 7             | P                  | Q           | R          | S                   | 7                  |
| 8             | т                  | U           | V          | 8                   | т                  |
| 9             | W                  | Χ           |            | Z                   | 9                  |

*Daha fazla bilgi için,* Kullanım Kılavuzu*'nda*  Metin Girme *konusuna bakın.*

# g **Durdur/Çık**'a basın.

## **Not**

*Hata yaptıysanız ve yeniden başlamak istiyorsanız, Durdur/Çık'a basın ve adım* [a](#page-7-0)*'ya geri gidin.*

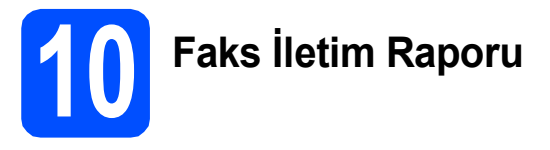

Brother makineniz, faks gönderdiğinizde onay olarak kullanılabilecek İletim Onay Raporu ile donatılmıştır. Bu rapor alıcının adını ve faks numarasını, iletim tarihini, saatini ve süresini, aktarılan sayfa sayısını ve iletimin başarılı olup olmadığını gösterir. Faks İletim Raporunu kullanmak istiyorsanız *Kullanım Kılavuzu*'nda Bölüm 11 *Raporları Yazdırma*'ya bakın.

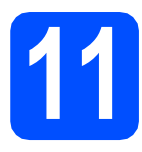

# **11 Tonlu ve darbeli arama modunu belirleme**

Makineniz Tonlu arama servisine uygun şekilde gelir. Darbeli arama servisi (çevirmeli) kullanıyor olmanız halinde arama modunu değiştirmeniz gerekir.

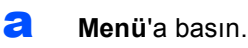

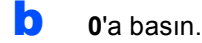

c **<sup>4</sup>**'e basın.

 $\overline{\textbf{c}}$  Puls (veya Ton) seçmek için  $\left| \textbf{a} \right|$  veya tuşuna basın. **OK**'a basın.

e **Durdur/Çık**'a basın.

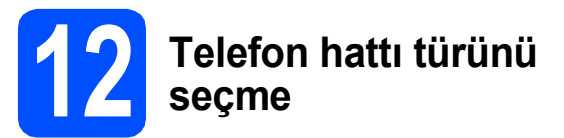

Makinenizi faks göndermek ya da almak için PABX (PBX) ya da ISDN kullanan bir hatta bağlıyorsanız aşağıdaki işlemleri gerçekleştirerek telefon hattı türünü de değiştirmeniz gerekir.

- a **Menü**'a basın. b **<sup>0</sup>**'a basın. c **<sup>6</sup>**'a basın.
- $\overline{c}$   $\overline{c}$  veya tusuna basarak PBX, ISDN veya

Normal öğesini seçin.

**OK**'a basın.

Aşağıdakilerden birini uygulayın:

- ISDN veya Normal öğesini seçerseniz, adım [h](#page-9-0)'ye gidin.
- **PBX s[e](#page-8-0)çerseniz, adım e'ye gidin.**
- <span id="page-8-0"></span>e Asağıdakilerden birini uygulayın:
	- O anki önek numarasını değiştirmek isterseniz, **1**'e basın ve adım [f](#page-8-1)'ye gidin.
	- O anki önek numarasını değiştirmek istemezseniz, **2**'ye basın ve adım [h](#page-9-0)'ye gidin.

#### **Not**

*Varsayılan ayar: "!". Tel/R'ye basarsanız, LCD ekranda "!" görünür.*

<span id="page-8-1"></span>f Çevirme tuşlarında Önek numarasını (5 rakama kadar) girin ve **OK**'a basın.

# **Not**

*0 - 9 sayılarını, #,* l *ve ! kullanabilirsiniz. ("!" karakterini göstermek için Tel/R düğmesine basın.)* 

*Diğer numara veya karakterle ! kullanamazsınız.*

*Telefon sisteminiz zaman aralıklı geri arama gerektiriyorsa, aralığı girmek için Tel/R düğmesine basın.*

 $\overline{Q}$  Acik veya Her Zaman seçmek için $\overline{a}$  ya da

tuşuna basın ve **OK**'a basın.

#### **Not**

- *• Açık seçerseniz, Tel/R (erkanda "!" gösterilir) basıldığında dış hatta ulaşırsınız.*
- *• Her Zaman seçerseniz, Tel/R düğmesine basmadan dış hatta ulaşabilirsiniz.*
- <span id="page-9-0"></span>h **Durdur/Çık**'a basın.

# **Not**

#### *PBX ve AKTARIM*

*Makine standart PSTN (Genel Telefon Şebekesi) hattına bağlanmak üzere başlangıçta Normal olarak ayarlanır. Fakat işyerlerinin birçoğunda merkezi telefon sistemi ya da Otomatik Özel Santral (PABX) kullanılmaktadır. Makineniz birçok PABX (PBX) tipine bağlanabilir. Makinenin yeniden arama özelliği, sadece zaman aralıklı geri aramayı (TBR) destekler. TBR, dış hatlara erişebilmenizi ya da aramaları başka bir hatta yönlendirebilmenizi sağlayacak şekilde çok sayıda PABX (PBX) sistemi ile çalışabilir. Özellik, Tel/R'ya basıldığında çalışır.*

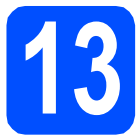

# **13 Otomatik yaz saati**

Makineyi, Yaz Saatini otomatik olarak değiştirecek biçimde ayarlayabilirsiniz. İlkbaharda otomatik olarak kendini bir saat ileri ve Sonbaharda bir saat geri alır.

- **a** Menü'a basın.
- b **<sup>1</sup>**'a basın.
- c **<sup>4</sup>**'a basın.
- $\overline{\textbf{c}}$  Açık veya Kapalı seçmek için  $\overline{\textbf{c}}$  veya

e **Durdur/Çık**'a basın.

tuşuna basın. **OK**'a basın.

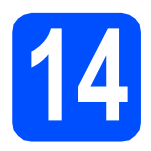

# **14 Bağlantı türünüzü seçme**

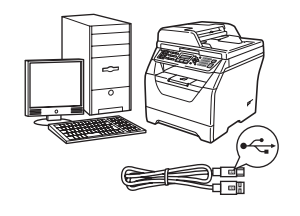

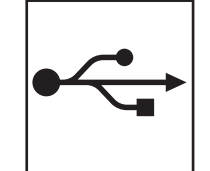

# **USB Arabirimi Kullanıcıları için**

Windows®, [sayfa 12](#page-11-0)'ye gidin Macintosh, [sayfa 16](#page-15-0)'ya gidin

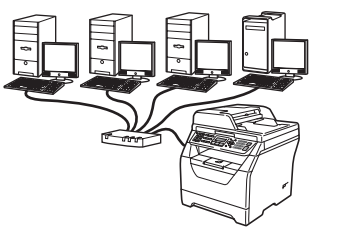

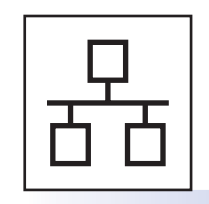

# **Kablolu Ağ için**

Windows®, [sayfa 18](#page-17-0)'e gidin Macintosh, [sayfa 22](#page-21-0)'ye gidin

**Windows Server® 2003/ 2008 için, CD-ROM'daki** *Ağ Kullanım Kılavuzu***'na bakın.**

# <span id="page-11-0"></span>**USB Arabirimi Kullanıcıları için (Windows® 2000 Professional/XP/XP Professional x64 Edition/ Windows Vista®)**

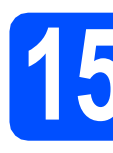

# **15 Yüklemeden önce**

**a** Bilgisayarınızın AÇIK olduğundan ve Yönetici haklarıyla oturum açtığınızdan emin olun.

## **ÖNEMLİ**

- **USB kablosunu henüz BAĞLAMAYIN.**
- **Çalışmakta olan programları kapatın.**
- **USB Flash bellek sürücüsünün makineye takılı olmadığından emin olun.**
- **• İşletim sisteminize bağlı olarak ekran farklı olabilir.**
- **Temin edilen CD-ROM, ScanSoft™ PaperPort™ 11SE içerir. Bu yazılım Windows® 2000 (SP4 veya üstü), XP (SP2 veya üstü), XP Professional x64 Edition ve Windows Vista®'yı destekler. MFL-Pro Suite'i kurmadan önce en son Windows®**

**Service Pack'e güncelleyin.**

**b** Zaten bir arabirim kablosu bağladıysanız, kapatın ve makineyi AC prizinden çekin ve bilgisayarınızdan ayırın.

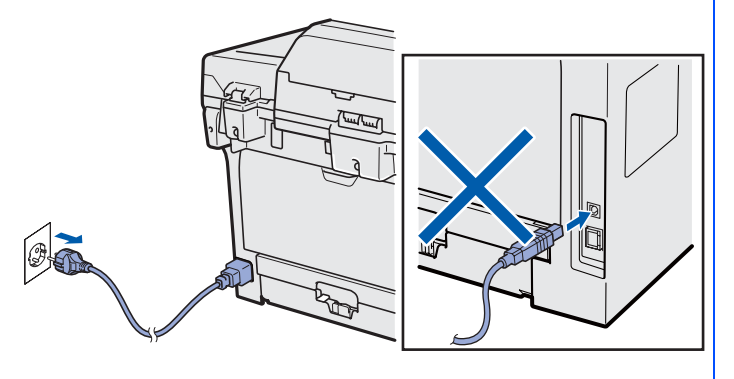

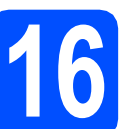

# **16 MFL-Pro Suite'ı yükleme**

a Birlikte verilen CD-ROM'u CD-ROM sürücüsüne yerleştirin. Model adı ekranı görünürse, makinenizi seçin. Dil ekranı görünürse, dilinizi seçin.

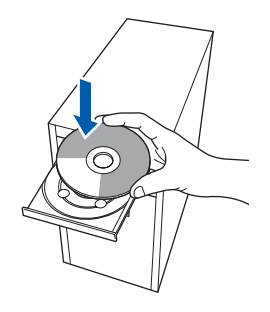

# **Not**

*Brother ekranı otomatik olarak görünmezse, Bilgisayarım (Bilgisayar)'a gidin, CD-ROM simgesini çift tıklatın ve ardından Start.exe'yi çift tıklatın.*

b CD-ROM üst menüsü görünür. **İlk Kurulum**'a tıklatın.

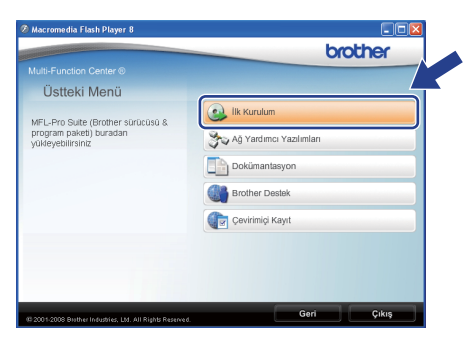

#### <span id="page-11-1"></span>c **MFL-Pro Suite Kur**'a tıklatın.

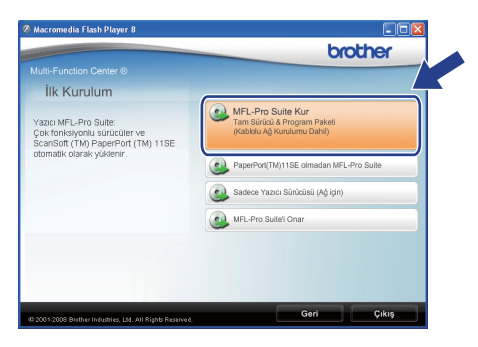

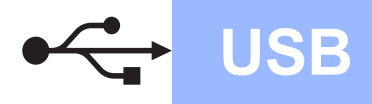

# **Windows USB ®**

# **Not**

- *Kurulum otomatik olarak devam etmezse CD-ROM'u çıkartıp yeniden takarak ya da kök klasöründen Start.exe programına çift tıklayarak üst menüyü yeniden açın ve MFL-Pro Suite'i kurmak için* [c](#page-11-1) *aşamasından devam edin.*
- *Windows Vista®'da Kullanıcı Hesabı Denetimi ekranı görüntülendiği zaman İzin Ver'e tıklayın.*

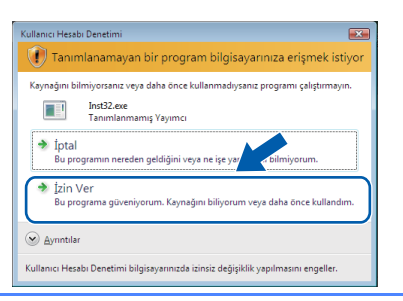

C ScanSoft™ PaperPort™ 11SE **Lisans Sözleşmesi** penceresi göründüğünde, yazılım **Lisans Sözleşmesi**'ni kabul ediyorsanız **Evet**'i tıklatın.

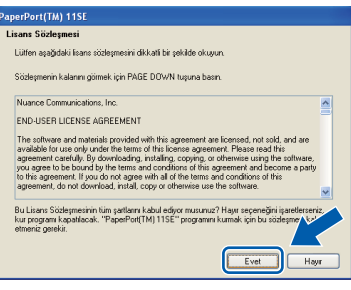

- e ScanSoft™ PaperPort™ 11SE yüklemesi otomatik olarak başlatılır ve MFL-Pro Suite yüklemesini takip eder.
- f Brother MFL-Pro Suite Yazılımı **Lisans Sözleşmesi** penceresi göründüğünde, yazılım **Lisans Sözleşmesi**'ni kabul ediyorsanız **Evet**'i tıklatın.

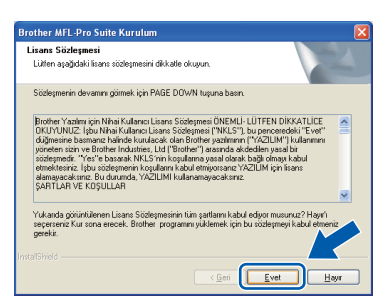

g **Yerel Bağlantı**'yı seçin ve ardından **İleri**'yi tıklatın. Yükleme devam eder.

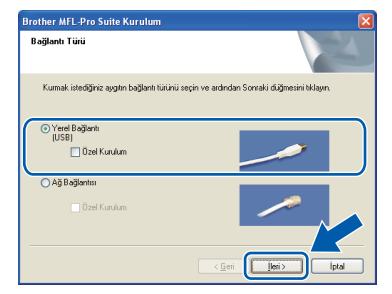

### **Not**

*PS sürücüsünü (Brother'ın BR-Script Sürücüsü) kurmak istiyorsanız Özel Kurulum'u seçin ve ardından ekran yönergelerini izleyin. Özellikleri Seç ekranı görüntülendiğinde PS Yazıcı Sürücüsü'nü kontrol edin ve ardından ekran yönergelerini izleyerek devam edin.*

**h** Makine durumu ve hata bildirimlerini bilgisayarınızdan izlemek istemiyorsanız, **Durum Monitörünü etkinleştir** işaretini kaldırın ve ardından **İleri**'yi tıklatın.

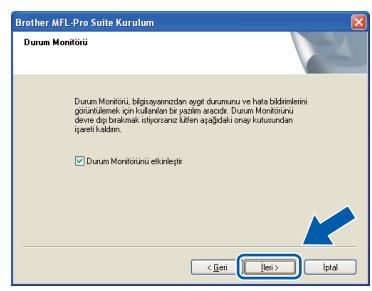

## **Not**

*Windows Vista® için bu ekran görüntülendiğinden kutucuğu işaretleyin ve kurulumu doğru şekilde tamamlamak için Yükle'ye tıklayın.*

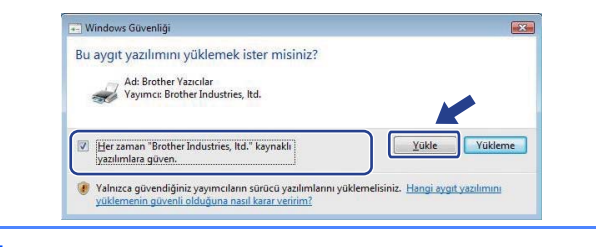

**i** Bu ekran göründüğünde sonraki adıma gidin.

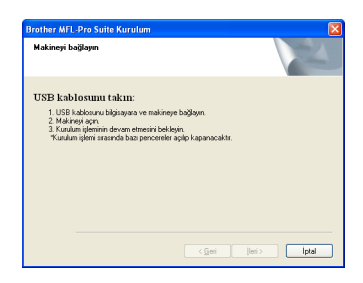

**USB**

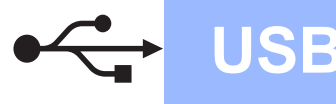

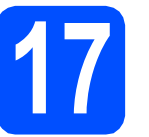

# **17 USB kablosu bağlama**

## **ÖNEMLİ**

- **Makineyi klavye üzerindeki USB bağlantı noktasına veya elektrikle beslenmeyen USB hub'ına BAĞLAMAYIN.**
- **Makineyi doğrudan bilgisayarınıza bağlayın.**
- a USB arabirimi bağlayıcısını kapatan etiketi çıkarın.

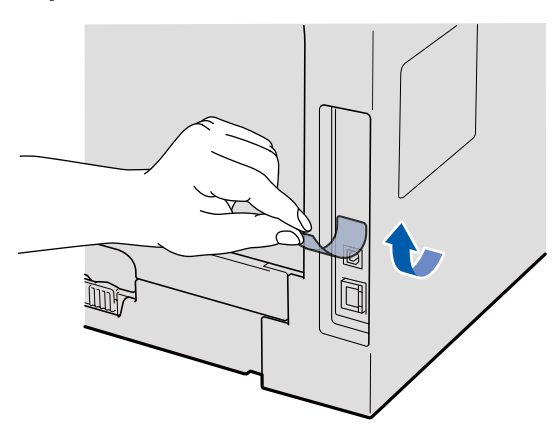

**b** USB kablosunu makinedeki **sembolüyle** işaretli USB bağlayıcısına bağlayın. Daha sonra kabloyu bilgisayarınıza bağlayın.

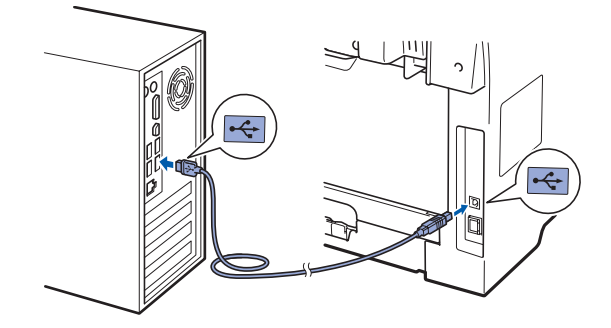

# **18 Güç kablosunu bağlama**

a AC güç kablosunu AC prizine bağlayın. Güç anahtarını açın.

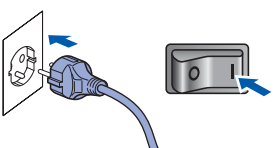

Brother sürücülerinin yüklemesi otomatik olarak başlatılır.

Ekranlar arka arkaya görünür.

#### **ÖNEMLİ**

**Yükleme sırasında herhangi bir ekranı İPTAL ETMEYİN. Tüm ekranların görünmesi birkaç saniye sürebilir.**

**b** On-Line Kayıt ekranı gösterildiğinde, seçiminizi yapın ve ekran yönergelerini uygulayın. Kayıt işlemini tamamladığınızda, bu pencereye geri dönmek için web tarayıcısını kapatın.

Daha sonra **İleri**'yi tıklatın.

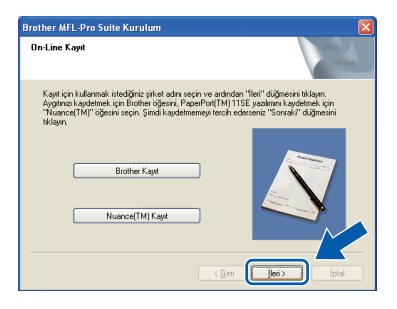

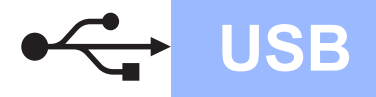

# **Windows USB ®**

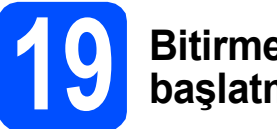

# **19 Bitirme ve yeniden başlatma**

a Bilgisayarınızı yeniden başlatmak için **Son**'a tıklatın. Bilgisayarı yeniden başlattıktan sonra, Yönetici haklarıyla oturum açmalısınız.

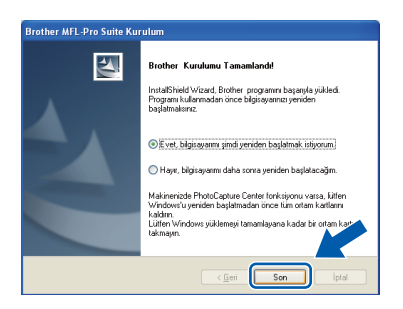

### **Not**

*Yazılım kurulumu sırasında hata mesajı görüntülenirse Başlat/Tüm Programlar/Brother /MFC-XXXX'de (MFC-XXXX model adınızdır) bulunan Kurulum Tanılar'nı çalıştırın.*

**b** Bu ekran görünürse, yazılım güncelleme ayarını seçin ve **Tamam** öğesini tıklatın.

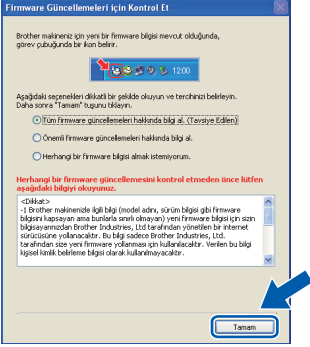

# **Not**

*Ürün yazılımı güncellemesi için İnternet erişimi gereklidir.*

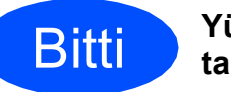

Bitti **Yükleme artık tamamlanmıştır.**

# **Not**

# *XML Kağıt Belirtimi Yazıcı Sürücüsü*

*XML Kağıt Belirtimi Yazıcı Sürücüsü, XML Kağıt Belirtimi belgeleri kullanan uygulamalardan yazdırırken en uygun sürücüdür. Lütfen <http://solutions.brother.com/>adresindeki Brother Çözüm Merkezi'ne erişerek en son sürücüyü karşıdan indirin.*

# <span id="page-15-0"></span>**USB Arabirimi Kullanıcıları için (Mac OS X 10.3.9 veya daha üstü)**

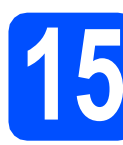

# **15 Yüklemeden önce**

**a** Makinenizin elektriğe bağlı Macintosh'unuzun AÇIK olduğundan emin olun. Yönetici haklarıyla oturum açmalısınız.

# **ÖNEMLİ**

**USB Flash bellek sürücüsünün makineye takılı olmadığından emin olun.**

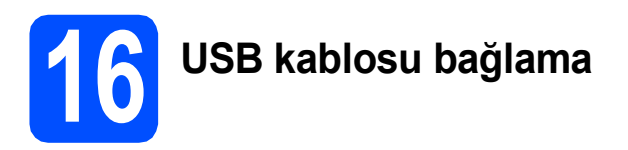

# **ÖNEMLİ**

- **Makineyi klavye üzerindeki USB bağlantı noktasına veya elektrikle beslenmeyen USB hub'ına BAĞLAMAYIN.**
- **Makineyi doğrudan Macintosh'unuza bağlayın.**
- a USB arabirimi bağlayıcısını kapatan etiketi çıkarın.

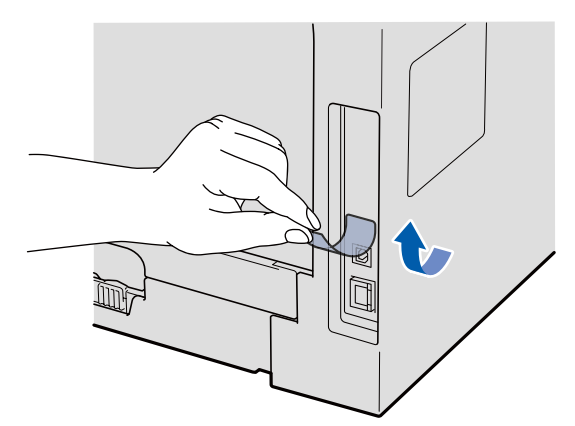

**b** USB kablosunu makinedeki sembolüyle işaretli USB bağlayıcısına bağlayın. Daha sonra kabloyu bilgisayarınıza bağlayın.

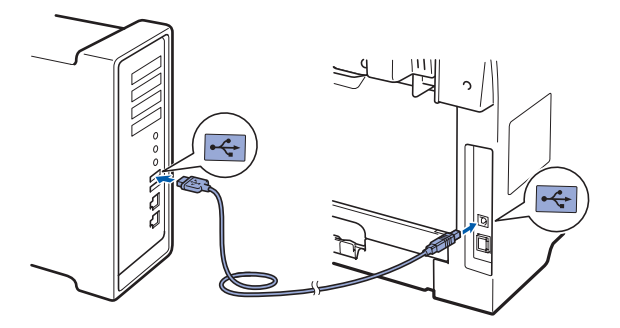

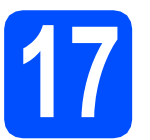

# **17 MFL-Pro Suite'ı yükleme**

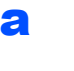

a Birlikte verilen CD-ROM'u CD-ROM sürücüsüne yerleştirin.

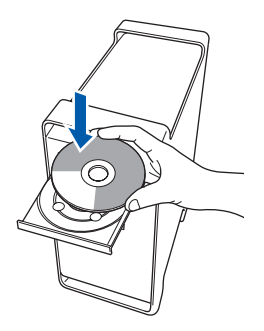

b Yüklemek için **Start Here OSX** (OSX'i Buradan Başlat)'ı çift tıklatın.

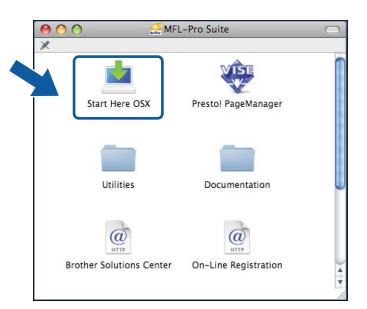

Lütfen bekleyin, yazılımın kurulması birkaç saniye sürebilir. Kurulumun ardından yazılımı kurmayı tamamlamak için **Restart** (Yeniden Başlat)'ı tıklatın.

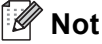

*PS sürücüsünü kurmak isterseniz CD-ROM'daki*  Yazılım Kullanım Kılavuzu*'na bakın. (Brother'ın BR-Script Sürücüsü)*

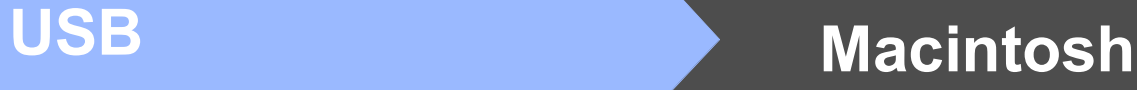

**C** Brother yazılımı Brother aygıtını arar. Bu sırada aşağıdaki ekran görünür.

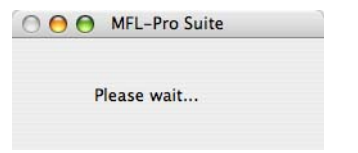

d Listeden makineyi seçin ve ardından **OK**  (Tamam)'ı tıklatın.

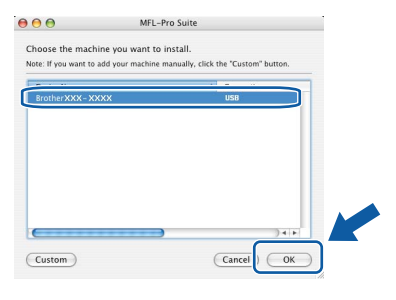

e Bu ekran göründüğünde, **OK** (Tamam)'ı tıklatın.

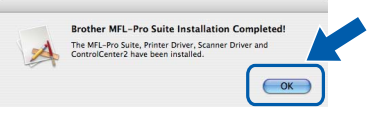

OK!

**MFL-Pro Suite yüklemesi tamamlanır. [17. sayfadaki](#page-16-0)** 18**. adıma gidin.**

<span id="page-16-0"></span>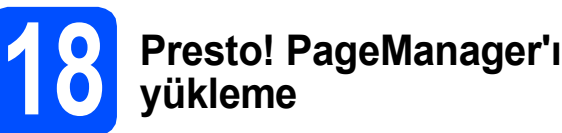

Presto! PageManager yüklendiğinde Brother ControlCenter2'ye OCR özelliği eklenir. Presto! PageManager ile fotoğrafları ve belgeleri kolaylıkla tarayabilir, paylaşabilir ve düzenleyebilirsiniz.

**a** Presto! PageManager'ı çift tıklatın ve ekran yönergelerini uygulayın.

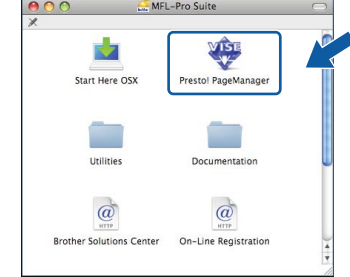

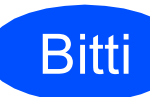

Bitti **Yükleme artık tamamlanmıştır.**

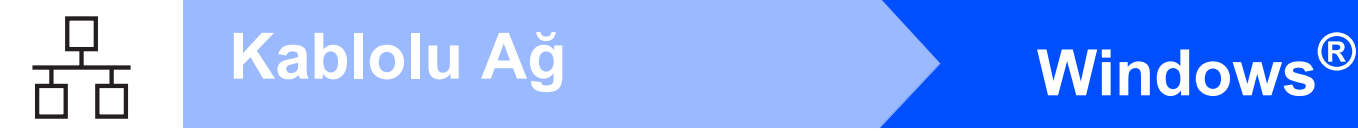

# <span id="page-17-0"></span>**Kablolu Ağ Arabirimi Kullanıcıları için (Windows® 2000 Professional/XP/XP Professional x64 Edition/ Windows Vista®)**

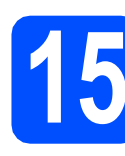

# **15 Yüklemeden önce**

**a** Bilgisayarınızın AÇIK olduğundan ve Yönetici haklarıyla oturum açtığınızdan emin olun.

### **ÖNEMLİ**

- **Çalışmakta olan programları kapatın.**
- **USB Flash bellek sürücüsünün makineye takılı olmadığından emin olun.**
- **• İşletim sisteminize bağlı olarak ekran farklı olabilir.**
- **Temin edilen CD-ROM, ScanSoft™ PaperPort™ 11SE içerir. Bu yazılım Windows® 2000 (SP4 veya üstü), XP (SP2 veya üstü), XP Professional x64 Edition ve Windows Vista®'yı destekler. MFL-Pro Suite'i kurmadan önce en son Windows®**

**Service Pack'e güncelleyin.**

# **ÖNEMLİ**

**Yükleme süresinde tüm kişisel güvenlik duvarı (Windows® güvenlik duvarı dışında), casus yazılım önleme veya virüs koruma uygulamalarını devre dışı bırakın.**

**b** Makineyi AC prizinden çekin.

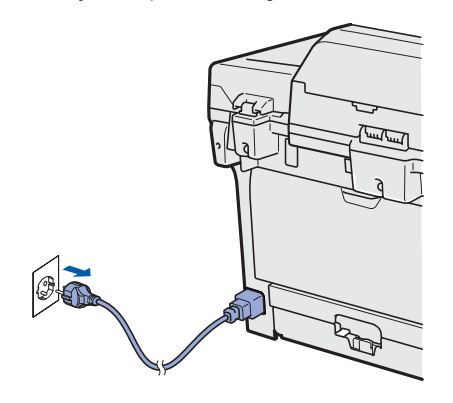

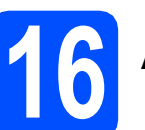

# **16 <sup>A</sup>ğ kablosu bağlama**

**a Ağ arabirimi kablosunu <sub>B</sub>P<sub>B</sub>** sembolüyle işaretli LAN bağlayıcısına ve ardından hub'ınızdaki boş bir bağlantı noktasına bağlayın.

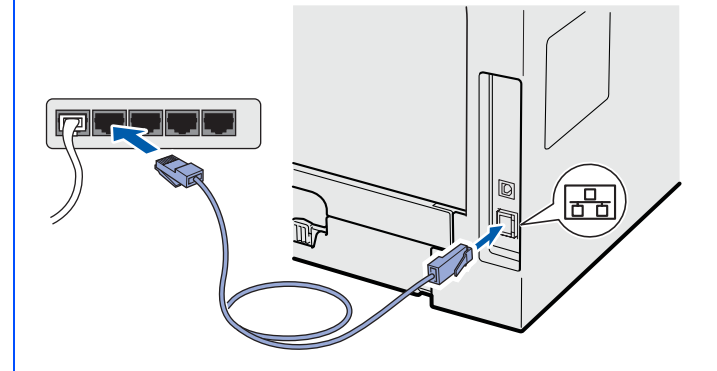

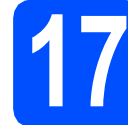

# **17 Güç kablosunu bağlama**

**a** AC güç kablosunu AC prizine bağlayın. Güç anahtarını açın.

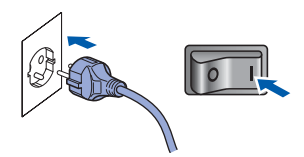

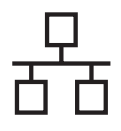

# **Windows Kablolu Ağ ®**

<span id="page-18-1"></span>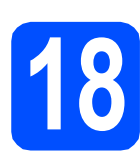

# **18 MFL-Pro Suite'ı yükleme**

a Birlikte verilen CD-ROM'u CD-ROM sürücüsüne yerleştirin. Model adı ekranı görünürse, makinenizi seçin. Dil ekranı görünürse, dilinizi seçin.

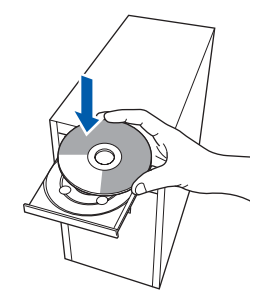

## **Not**

*Brother ekranı otomatik olarak görünmezse, Bilgisayarım (Bilgisayar)'a gidin, CD-ROM simgesini çift tıklatın ve ardından Start.exe'yi çift tıklatın.*

b CD-ROM üst menüsü görünür. **İlk Kurulum**'a tıklatın.

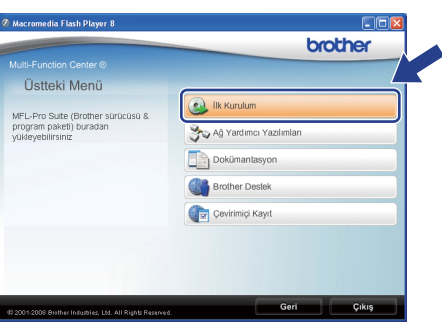

<span id="page-18-0"></span>c **MFL-Pro Suite Kur**'a tıklatın.

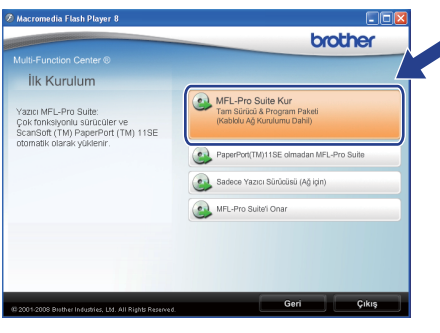

## **Not**

- *Kurulum otomatik olarak devam etmezse CD-ROM'u çıkartıp yeniden takarak ya da kök klasöründen Start.exe programına çift tıklayarak üst menüyü yeniden açın ve MFL-Pro Suite'i kurmak için* [c](#page-18-0) *aşamasından devam edin.*
- *Windows Vista®'da Kullanıcı Hesabı Denetimi ekranı görüntülendiği zaman İzin Ver'e tıklayın.*

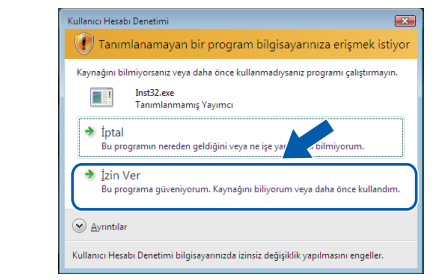

d ScanSoft™ PaperPort™ 11SE **Lisans Sözleşmesi** penceresi göründüğünde, yazılım **Lisans Sözleşmesi**'ni kabul ediyorsanız **Evet**'i tıklatın.

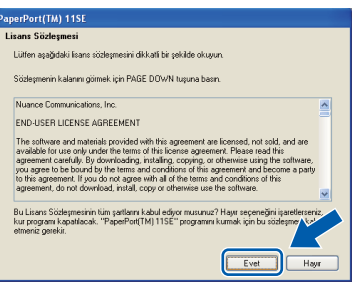

- e ScanSoft™ PaperPort™ 11SE yüklemesi otomatik olarak başlatılır ve MFL-Pro Suite yüklemesini takip eder.
- f Brother MFL-Pro Suite Yazılımı **Lisans Sözleşmesi** penceresi göründüğünde, yazılım **Lisans Sözleşmesi**'ni kabul ediyorsanız **Evet**'i tıklatın.

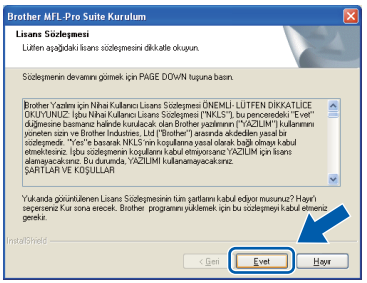

# **Windows Kablolu Ağ ®**

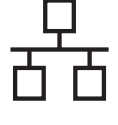

g **<sup>A</sup><sup>ğ</sup> Bağlantısı**'nı seçin ve ardından **İleri**'yi tıklatın.

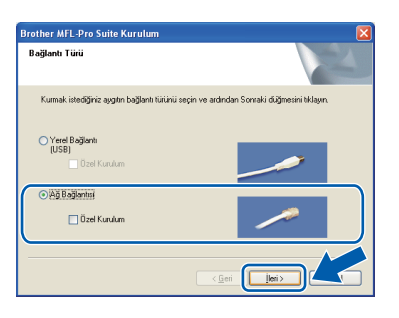

# **Not**

*PS sürücüsünü (Brother'ın BR-Script Sürücüsü) kurmak istiyorsanız Özel Kurulum'u seçin ve ardından ekran yönergelerini izleyin. Özellikleri Seç ekranı görüntülendiğinde PS Yazıcı Sürücüsü'nü kontrol edin ve ardından ekran yönergelerini izleyerek devam edin.*

**h** Windows<sup>®</sup> XP SP2/XP Professional x64 Edition/ Windows Vista® kullanıcıları için, bu ekran göründüğünde, **Ağ bağlantısını etkinleştirmek ve kuruluma devam etmek için Güvenlik Duvarı port ayarlarını değiştir. (Önerilir)**'i seçin ve **İleri**'yi tıklatın.

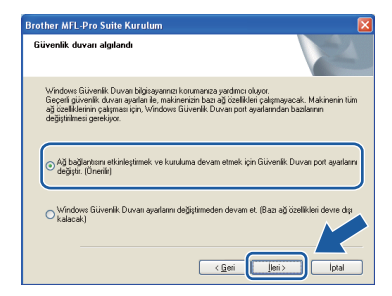

Windows® Güvenlik Duvarı kullanıyorsanız, aşağıdaki ağ bağlantı noktalarını eklemeyle ilgili bilgiler için yazılımınızın *Kullanım Kılavuzu*'na bakın.

- Ağda tarama için 54925 UDP bağlantı noktasını ekleyin.
- Bilgisayar Faks alma için 54926 UDP bağlantı noktasını ekleyin.
- Ağ bağlantınızda hala sorun varsa, 137 UDP bağlantı noktasını ekleyin.

**i** Makine ağınız için yapılandırıldıysa, listeden makineyi seçin ve **İleri**'yi tıklatın.

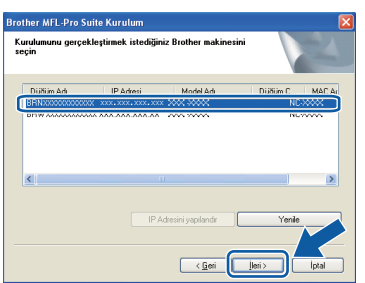

# **Not**

- *Makinenizin IP adresini ve düğüm adını Ağ Yapılandırma Listesini yazdırarak görebilirsiniz. Bkz.* Ağ [Yapılandırma Listesini](#page-25-0)  Yazdırın *[sayfa 26.](#page-25-0)*
- *Makineniz ağda bulunamazsa, aşağıdaki ekran görünür.*

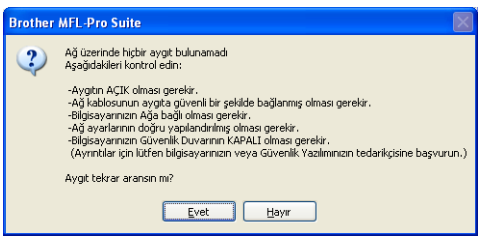

*Ekran yönergelerini uygulayarak ağ ayarınızı doğrulayın.*

*• Makine ağınızda kullanmak için henüz yapılandırılmadıysa, aşağıdaki ekran görünür.*

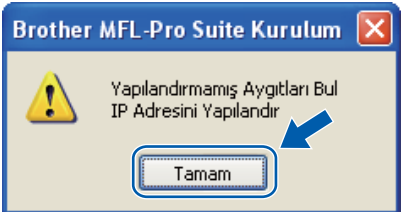

*Tamam'ı ve ardından IP Adresini yapılandır'ı tıklatın. Ekran yönergelerini uygulayarak makinenize ağınız için uygun IP adresini girin.*

**j** Makine durumu ve hata bildirimlerini bilgisayarınızdan izlemek istemiyorsanız, **Durum Monitörünü etkinleştir** işaretini kaldırın ve ardından **İleri**'yi tıklatın.

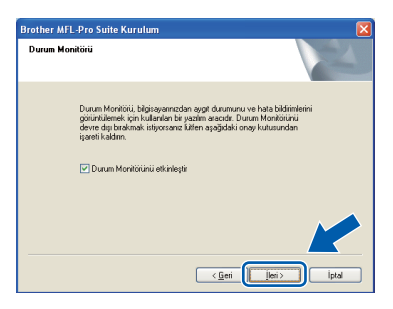

 $k$  Brother sürücülerinin yüklemesi otomatik olarak başlatılır. Yükleme ekranları arka arkaya görünür.

# **ÖNEMLİ**

**Yükleme sırasında herhangi bir ekranı İPTAL ETMEYİN. Tüm ekranların görünmesi birkaç saniye sürebilir.**

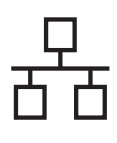

# **Windows Kablolu Ağ ®**

## **Not**

*Windows Vista® için bu ekran görüntülendiğinden kutucuğu işaretleyin ve kurulumu doğru şekilde tamamlamak için Yükle'ye tıklayın.*

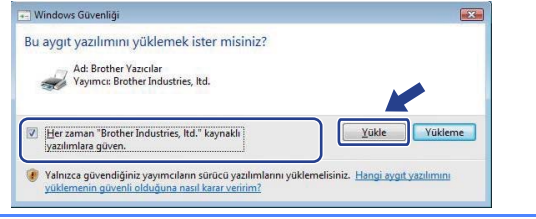

l **On-Line Kayıt** ekranı gösterildiğinde, seçiminizi yapın ve ekran yönergelerini uygulayın. Kayıt işlemini tamamladığınızda, bu pencereye geri dönmek için web tarayıcısını kapatın.

Daha sonra **İleri**'yi tıklatın.

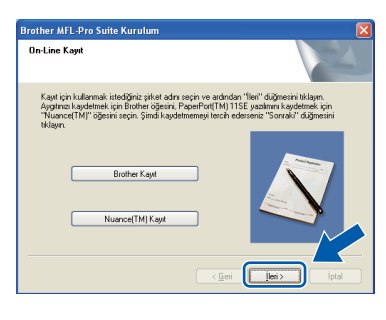

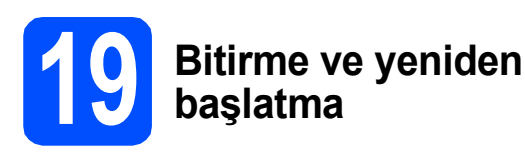

a Bilgisayarınızı yeniden başlatmak için **Son**'a tıklatın. Bilgisayarı yeniden başlattıktan sonra, Yönetici haklarıyla oturum açmalısınız.

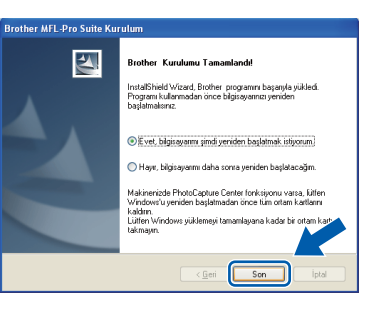

## **Not**

*Yazılım kurulumu sırasında hata mesajı görüntülenirse Başlat/Tüm Programlar/Brother /MFC-XXXX LAN'de (MFC-XXXX model adınızdır) bulunan Kurulum Tanılar'nı çalıştırın.*

**b** Bu ekran görünürse, yazılım güncelleme ayarını seçin ve **Tamam** öğesini tıklatın.

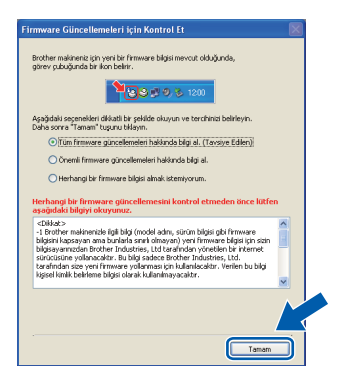

# **Not**

*Ürün yazılımı güncellemesi için İnternet erişimi gereklidir.*

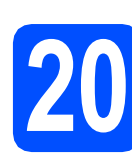

# **20 MFL-Pro Suite'i diğer bilgisayarlara kurma (Gerekliyse)**

Makinenizi ağ üzerinde birden fazla bilgisayarla kullanmak istiyorsanız MFL-Pro Suite'i bilgisayarların her birine kurun. [19. sayfadaki](#page-18-1) 18. adıma gidin.

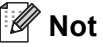

*MFL-Pro Suite Yazılım Lisansı 5 bilgisayara kadar kurulum izni vermektedir. MFL-Pro Suite'i diğer bilgisayarlara da kurmak istiyorsanız yetkili Brother bayiinizden NL-5 (beş kullanıcı) lisans anlaşmasını satın alabilir ya da Brother müşteri servisi ile irtibat kurabilirsiniz.*

## **Not**

*XML Kağıt Belirtimi Yazıcı Sürücüsü XML Kağıt Belirtimi Yazıcı Sürücüsü, XML Kağıt Belirtimi belgeleri kullanan uygulamalardan* 

**Kablolu A**

Bitti **Yükleme artık tamamlanmıştır.**

*yazdırırken en uygun sürücüdür. Lütfen <http://solutions.brother.com/>adresindeki Brother Çözüm Merkezi'ne erişerek en son sürücüyü karşıdan indirin.*

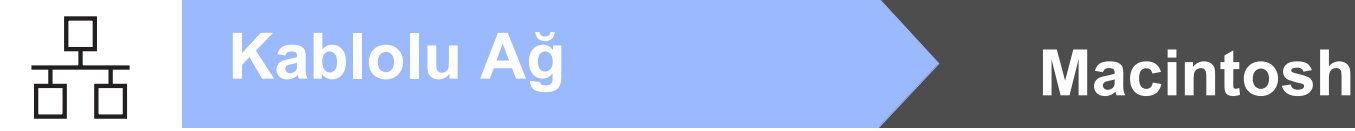

# <span id="page-21-0"></span>**Kablolu Ağ Arabirimi Kullanıcıları için (Mac OS X 10.3.9 veya daha üstü)**

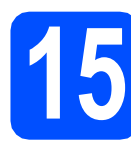

# **15 Yüklemeden önce**

**a** Makinenizin elektriğe bağlı Macintosh'unuzun AÇIK olduğundan emin olun. Yönetici haklarıyla oturum açmalısınız.

# **ÖNEMLİ**

**USB Flash bellek sürücüsünün makineye takılı olmadığından emin olun.**

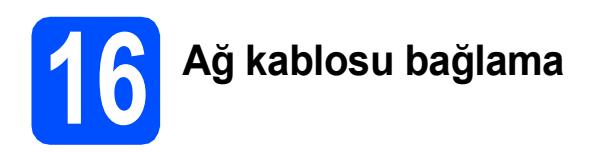

 $\frac{1}{\sqrt{2}}$  Ağ arabirimi kablosunu  $\frac{1}{\sqrt{2}}$  sembolüyle işaretli LAN bağlayıcısına ve ardından hub'ınızdaki boş bir bağlantı noktasına bağlayın.

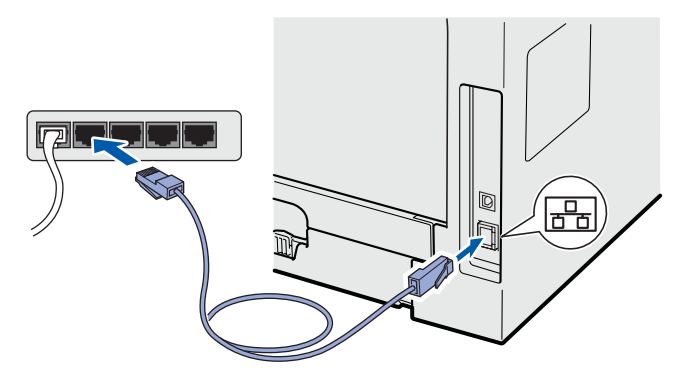

<span id="page-21-1"></span>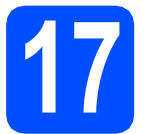

# **17 MFL-Pro Suite'ı yükleme**

a Birlikte verilen CD-ROM'u CD-ROM sürücüsüne yerleştirin.

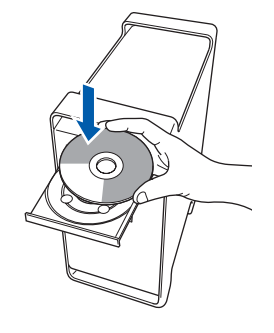

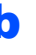

b Yüklemek için **Start Here OSX** (OSX'i Buradan Başlat)'ı çift tıklatın.

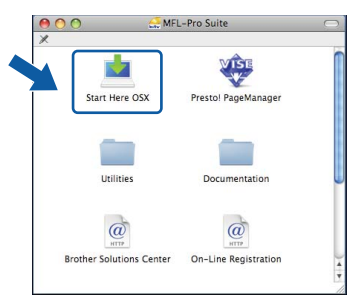

Lütfen bekleyin, yazılımın kurulması birkaç saniye sürebilir. Kurulumun ardından yazılımı kurmayı tamamlamak için **Restart** (Yeniden Başlat)'ı tıklatın.

# **Not**

*PS sürücüsünü kurmak isterseniz CD-ROM'daki*  Ağ Kullanım Kılavuzu*'na bakın. (Brother'ın BR-Script Sürücüsü)*

**C** Brother yazılımı Brother aygıtını arar. Bu sırada aşağıdaki ekran görünür.

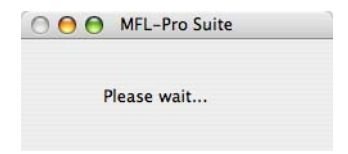

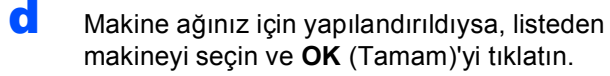

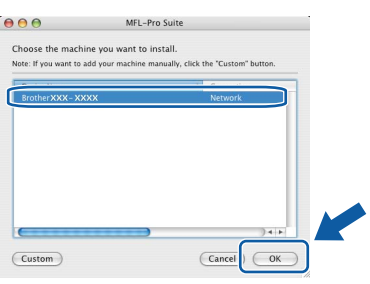

# **Not**

- *Makinenizin IP adresini ve düğüm adını Ağ Yapılandırma Listesini yazdırarak görebilirsiniz. Bkz.* Ağ [Yapılandırma Listesini](#page-25-0)  Yazdırın *[sayfa 26.](#page-25-0)*
- *Makineniz ağda bulunmazsa, ağ ayarınızı doğrulayın.*
- *Bu ekran görünürse, OK (Tamam)'ı tıklatın.*

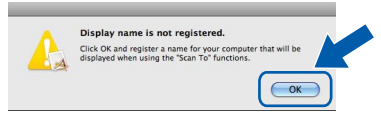

*• Display Name (Görünen Ad)'a 15 karaktere kadar Macintosh'unuz için bir ad girin ve OK (Tamam)'ı tıklatın.* [e](#page-22-0)*'ye gidin.*

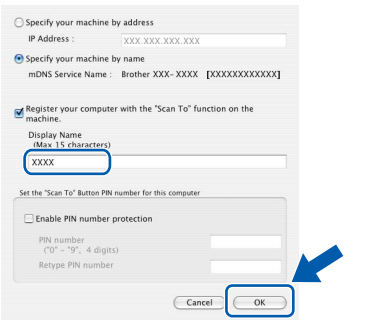

- *Ağda tarama için makinenin Tarama tuşunu kullanmak isterseniz, Register your computer with the "Scan To" function on the machine (Bilgisayarınızı makinede "Tara" işlevleriyle kaydedin) kutusunu işaretleyin.*
- *düğmesine bastığınızda makinenin LCD'sinde girdiğiniz ad görünür ve bir tarama seçeneği belirleyin (daha fazla bilgi için, CD-ROM'daki* Yazılım Kullanım Kılavuzu*'nda*  Ağda Tarama *konusuna bakın).*
- <span id="page-22-0"></span>e Bu ekran göründüğünde, **OK** (Tamam)'ı tıklatın.

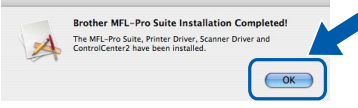

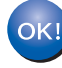

**MFL-Pro Suite yüklemesi tamamlanır. [23. sayfadaki](#page-22-1)** 18**. adıma gidin.**

# <span id="page-22-1"></span>**18 Presto! PageManager'ı yükleme**

Presto! PageManager yüklendiğinde Brother ControlCenter2'ye OCR özelliği eklenir. Presto! PageManager ile fotoğrafları ve belgeleri kolaylıkla tarayabilir, paylaşabilir ve düzenleyebilirsiniz.

**a** Presto! PageManager'ı çift tıklatın ve ekran yönergelerini uygulayın.

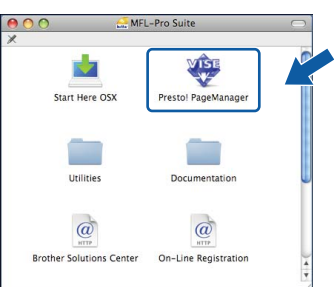

# **19** MFL-Pro Suite'i diğer<br>
(Gerekliyse)<br>
(Gerekliyse) **bilgisayarlara kurma (Gerekliyse)**

Makinenizi ağ üzerinde birden fazla bilgisayarla kullanmak istiyorsanız MFL-Pro Suite'i bilgisayarların her birine kurun. [22. sayfadaki](#page-21-1) 17. adıma gidin.

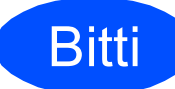

Bitti **Yükleme artık tamamlanmıştır.**

# **Ağ Kullanıcıları için**

# **BRAdmin Light hizmet programı (Windows® kullanıcıları için)**

BRAdmin Light, Brother ağ bağlantılı cihazların başlangıç kurulumuna ilişkin hizmet programıdır. Aynı zamanda ağınızdaki diğer Brother ürünlerini tarayabilir, durumu görüntüleyebilir ya da IP adresi gibi temel ağ ayarlarını yapılandırabilir.

BRAdmin Light hakkında ayrıntılı bilgi için <http://solutions.brother.com/> adresinden ziyaret edin.

# **Not**

*Daha gelişmiş bir yazıcı yönetimine gerek duyuyorsanız <http://solutions.brother.com/> adresinden indirebileceğiniz en son Brother BRAdmin Professional hizmet programını kullanın.*

## **BRAdmin Light yapılandırma hizmet programını kurun**

a Menü ekranında **A<sup>ğ</sup> Yardımcı Yazılımları**'na tıklayın.

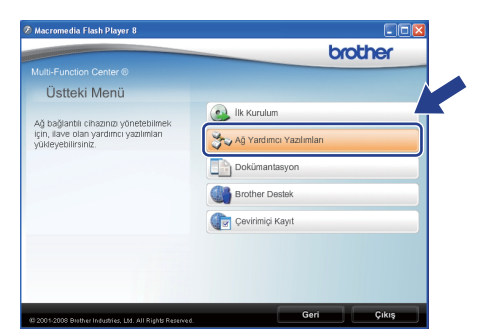

**b** BRAdmin Light'ı tıklatın ve ekran yönergelerini uygulayın.

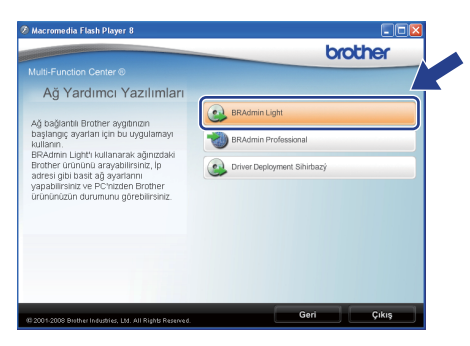

## **BRAdmin Light'ı kullanarak IP adresinizi, Alt AĞ Maskenizi ve Geçidinizi ayarlayın**

#### **Not**

*Ağınızda DHCP/BOOTP/RARP sunucusu varsa aşağıdaki işlemi gerçekleştirmek zorunda değilsiniz. Makine IP adresini otomatik olarak alacaktır.*

**a BRAdmin Light'ı başlatın. Otomatik olarak yeni** cihazları arar.

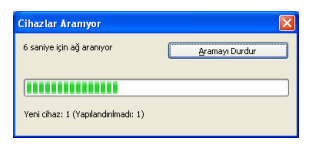

**b** Yapılandırılmayan cihaza çift tıklatın.

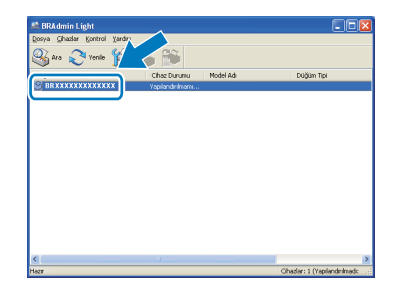

# **Not**

*Makinenin varsayılan şifresi 'access'dir. Şifreyi değiştirmek için BRAdmin Light'ı kullanabilirsiniz.*

c **Ön Yükleme Metodu** için **STATİK**'i seçin. **IP Adresi**'ni, **Alt ağ Maskesi**'ni ve **Ağ Geçidi**'ni girin ve ardından **Tamam**'a tıklatın.

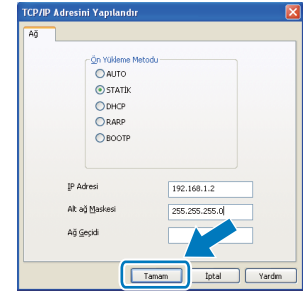

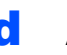

**d** Adres bilgisi makinede kaydedilir.

# **BRAdmin Light hizmet programı (Mac OS X kullanıcıları için)**

BRAdmin Light, Brother ağ bağlantılı cihazların başlangıç kurulumuna ilişkin hizmet programıdır. Aynı zamanda ağınızdaki diğer Brother ürünlerini tarayabilir, durumu görüntüleyebilir ya da Mac OS X 10.3.9 veya daha üstü ile çalışan bir bilgisayardan IP adresi alma gibi temel ağ ayarlarını yapılandırabilir.

BRAdmin Light yazılımı yazıcı sürücüsünü kurduğunuz zaman otomatik olarak kurulur. Yazıcı sürücüsünü zaten kurduysanız BRAdmin Light'ı yeniden kurmanıza gerek yoktur. BRAdmin Light hakkında ayrıntılı bilgi için <http://solutions.brother.com/> adresinden ziyaret edin.

### **BRAdmin Light'ı kullanarak IP adresinizi, Alt AĞ Maskenizi ve Geçidinizi ayarlayın**

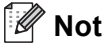

- *Ağınızda DHCP/BOOTP/RARP sunucusu varsa aşağıdaki işlemi gerçekleştirmek zorunda değilsiniz. Makine IP adresini otomatik olarak alacaktır.*
- *Java müşteri yazılımının 1.4.2 versiyonu veya daha üstünün bilgisayarınızda kurulu olduğundan emin olun.*
- *Makinenin varsayılan şifresi 'access'dir. Şifreyi değiştirmek için BRAdmin Light'ı kullanabilirsiniz.*
- **a Masaüstünüzde Macintosh HD'ye çift tıklayın.**

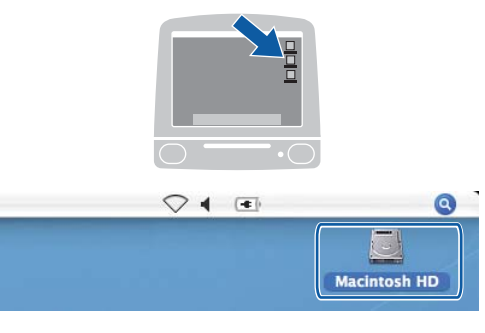

b **Library** (Kitaplık), **Printers** (Yazıcılar), **Brother**'ı seçin ve ardından **Utilities** (Yardımcı Programlar)'a tıklatın.

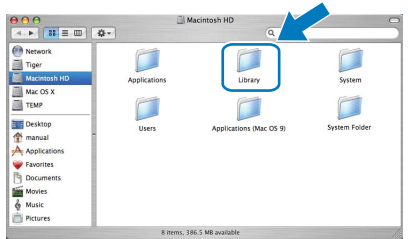

**C** BRAdmin Light.jar'a cift tıklatın ve yazılımı çalıştırın. BRAdmin Light otomatik olarak yeni cihazları tarar.

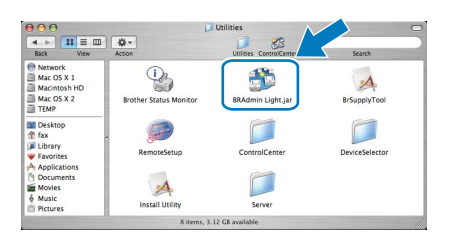

d Yapılandırılmayan cihaza çift tıklatın.

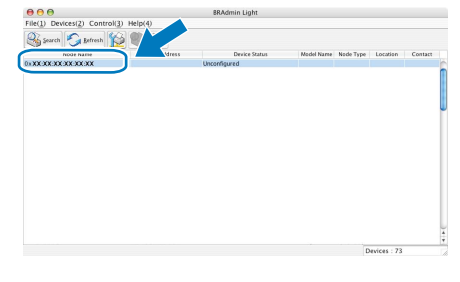

**e** Boot Method (Ön Yükleme Metodu) için **STATIC** (STATİK)'i seçin. **IP Address** (IP Adresi)'ni, **Subnet Mask** (Alt Ağ Maskesi)'ni ve **Gateway** (Ağ Geçidi)'ni girin ve ardından **OK** (Tamam)'a tıklatın.

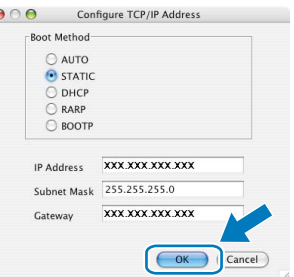

**f** Adres bilgisi makinede kaydedilir.

# **Ağ Kullanıcıları için**

# **Web Tabanlı Yönetim (web tarayıcı)**

Brother yazıcı sunucusu, HTTP (Hyper Text Transfer Protocol) kullanarak bazı yapılandırma ayarlarını değiştirebileceğiniz ya da durumunu izleyebileceğiniz bir web sunucusu ile donatılmıştır.

# **Not**

- *Kullanıcı adı 'admin' ve varsayılan şifre 'access'dir. Bu şifreyi değiştirmek için web tarayıcınızı kullanabilirsiniz.*
- *Windows® için Microsoft® Internet Explorer 6.0® (veya daha üstü) ya da Firefox 1.0 (veya daha üstü) ve Macintosh için Safari 1.3'ü öneriyoruz. Kullandığınız tarayıcıda JavaScript ve çerezlerin etkin olduğundan emin olun. Bir web tarayıcısı kullanmak için yazıcı sunucunuzun IP adresini bilmeniz gerekir. Yazıcı sunucusunun IP adresi Ağ Yapılandırma Listesinde bulunur.*
- a Tarayıcınızı açın.
- $\bullet$  Tarayıcınıza http:// yazıcının\_ip\_adresi / yazın ("yazıcının\_ip\_adresi" yazıcının IP adresi ya da yazıcı sunucusu adıdır).

Makinenin IP adresini Ağ Yapılandırma Listesinde bulabilirsiniz. Bkz. *Ağ [Yapılandırma](#page-25-1)  [Listesini Yazdırın](#page-25-1)* sayfa 26. ■ Örneğin http://192.168.1.2/

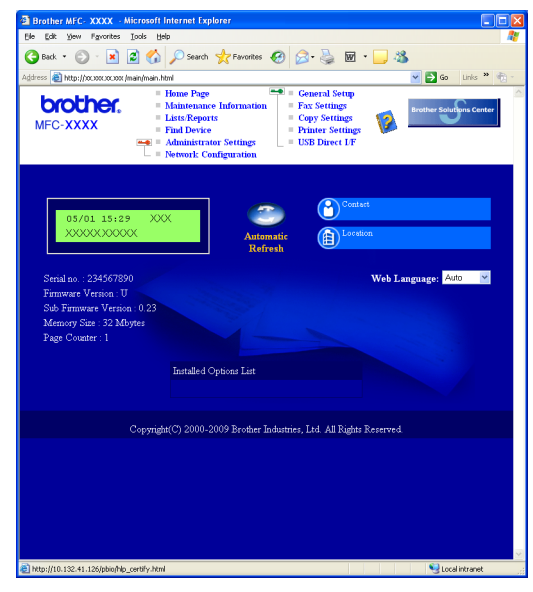

Ağ Kullanım Kılavuzu*'nun* Bölüm 11*'ine bakın.*

# <span id="page-25-1"></span><span id="page-25-0"></span>**Ağ Yapılandırma Listesini Yazdırın**

Geçerli ağ ayarlarını teyit etmek için Ağ Yapılandırma Listesini yazdırabilirsiniz. Ağ Yapılandırma Listesini yazdırmak için:

- **a** Ön kapağın kapalı olduğundan ve AC güç kablosunun takılı olduğundan emin olun.
- **b** Makineyi açın ve makine Hazır durumuna geçene kadar bekleyin.
- c **Menü**, **6**, **6**'a basın.
- d **Başlat**'a basın.

Makine geçerli ağ ayarlarını yazdırır.

# **Ağ ayarlarını varsayılan fabrika ayarlarına geri yükleme**

Dahili Yazıcı/Tarayıcı sunucusunun tüm ağ ayarlarını varsayılan fabrika ayarlarına geri yüklemek için lütfen aşağıdaki aşamaları takip edin.

- a Makinenin çalışmadığından emin olun, ardından makineden tüm kabloları çekin (güç kablosu hariç).
- b **Menü**, **7**, **0**'a basın.
- c Sıfırla'yı seçmek için **1**'e basın.
- d Evet'i seçmek için **1**'e basın.
- e Makine yeniden başlatılacaktır, işlemin ardından kabloları yeniden bağlayın.

# **Seçenekler**

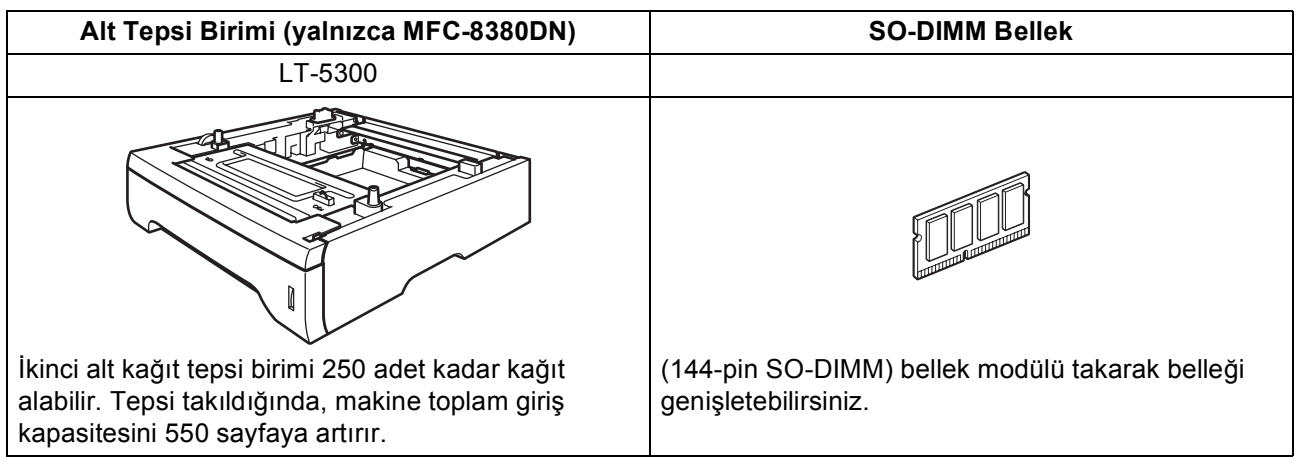

İsteğe bağlı Alt Tepsi Birimi ve uyumlu SO-DIMM Bellek ile ilgili daha fazla bilgi için, *Kullanım Kılavuzu*'na bakın veya <http://solutions.brother.com/>adresini ziyaret edin.

# **Yedek parçalar**

Yedek parçaların değiştirilme zamanı geldiğinde LCD'de bir hata iletisi gösterilir. Makinenizin yedek parçalarıyla ilgili daha fazla bilgi için,<http://www.brother.com/original/>adresini ziyaret edin veya yerel Brother satıcınıza başvurun.

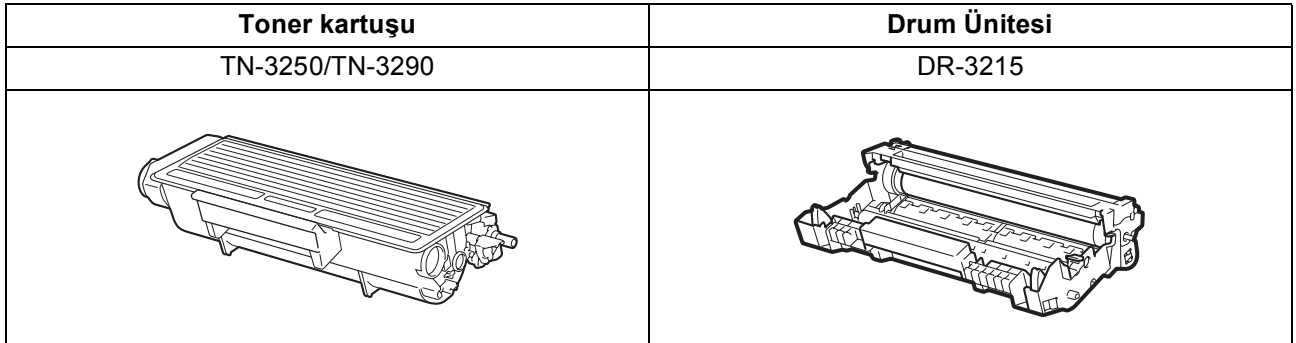

#### **Ticari Markalar**

Brother logosu Brother Industries, Ltd.'nin kayıtlı ticari markasıdır.

Brother, Brother Industries, Ltd.'nin kayıtlı ticari markasıdır.

Multi-Function Link, Brother International Corporation'ın kayıtlı ticari markasıdır.

Windows Vista, Amerika Birleşik Devletleri ve diğer ülkelerde Microsoft Corporation'ın kayıtlı ticari markası veya ticari markasıdır.

Microsoft, Windows ve Windows Server ve Internet Explorer Amerika Birleşik Devletleri ve/veya diğer ülkelerde Microsoft Corporation'ın kayıtlı ticari markalarıdır.

Apple, Macintosh, Safari ve TrueType Amerika Birleşik Devletleri ve diğer ülkelerde Apple Inc.'in kayıtlı ticari markalarıdır.

Nuance, Nuance logosu, PaperPort ve ScanSoft, Amerika Birleşik Devletleri ve/veya diğer ülkelerde Nuance Communications, Inc. veya bağlı kuruluşlarının ticari markaları veya kayıtlı ticari markalarıdır.

Bu el kitabında bahsedilen yazılımın şirketleri patent programlarına özel Yazılım Lisans Sözleşmesi'ne sahiptir.

#### **Tüm diğer ticari markalar kendi sahiplerinin malıdır.**

#### **Derleme ve Yayınlama**

Bu el kitabı, en son ürün açıklamaları ve belirtimleri kapsayacak biçimde Brother Industries, Ltd.'in gözetimi altında derlenip yayınlanmıştır. Bu el kitabının içeriği ve bu ürünün teknik özellikleri bildirimde bulunulmaksızın değiştirilebilir.

Brother, buradaki teknik özellikler materyallerde bildirimde bulunmaksızın değişiklik yapma hakkını saklı tutar ve bunlarla sınırlı olmamakla birlikte yazım hatası ve diğer yayınla ilgili hatalar dahil olmak üzere sunulan materyallere güvenmenin neden olduğu herhangi bir zarardan (dolaylı dahil) sorumlu tutulamaz.

#### **Telif Hakkı ve Lisans**

©2009 Brother Industries, Ltd. Bu üründe aşağıdaki sağlayıcılar tarafından geliştirilen yazılım bulunmaktadır: ©1983-1998 PACIFIC SOFTWORKS, INC. Bu üründe ELMIC WESCOM, Inc. tarafından geliştirilen "KASAGO TCP/IP" yazılımı bulunmaktadır. ©2009 Devicescape Software, Inc.

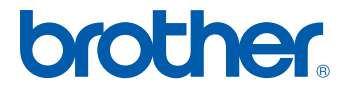